# **P5KPL-I** 用 戶 手 冊

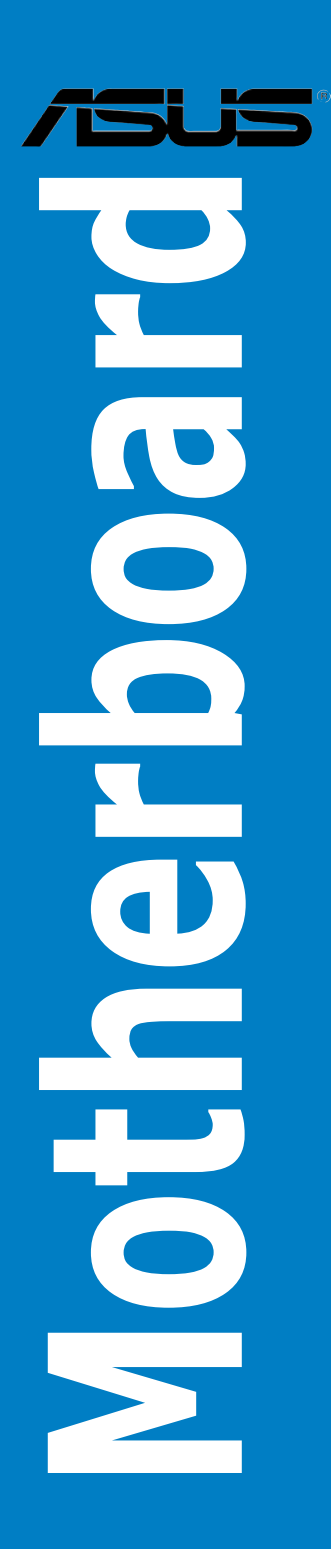

C3705 第 1 版 2008 年 3 月

版权所有·不得翻印 © 2008 华硕电脑

本产品的所有部分,包括配件与软件等,其相关知识产权等归华硕电脑公 司(以下简称华硕)或授权华硕使用的相关主体所有,未经权利主体许可, 不得任意地仿制、拷贝、摘抄或转译。本用户手册没有任何型式的担保、立 场表达或其它暗示。若有任何因本用户手册或其所提到之产品信息,所引起 直接或间接的数据流失、利益损失或事业终止,华硕及其所属员工恕不为其 担负任何责任。除此之外,本用户手册所提到的产品规格及信息只作参考, 内容亦会随时疏漏或升级,恕不另行诵知。

下列因素导致的产品故障或损坏不在免费保修范围内:

- A. 因天灾(水灾、火灾、地震、雷击、台风等)、遇不可抗拒外力或人为 之操作使用不慎造成之損害。
- B. 自行拆装、修理、或将产品送至非华硕认证之维修点讲行检测维 修。
- C. 用户擅自或请第三人修改、修复、变更规格及安装、添加、扩充非本 公司原厂销售、授权或认可之配件所引起之故障与损坏。
- D. 因用戶自行安裝軟件及設定不當所造成之使用問題及故障。
- E. 計算機病毒所造成之問題及故障。
- F. 本公司保修识别标签撕毁或无法辨认,涂改保修服务卡或与产品不 符。
- G. 要求華碩提供軟件安裝服務(用戶需自行提供原版軟件)、軟件故障排 除或清除密碼等。
- H. 其它不正常使用所造成之問題及故障。

用户手册中所谈论到的产品名称仅做识别之用,而这些名称可能是属于其 他公司的註冊商標或是版權。

关于产品规格最新的升级信息请您到华硕的官方网站浏览或是直接与华硕 公司聯絡。

注意!倘若本产品上之产品序列号有所破损或无法辨识者,则该项产品 恕不保修!

# 目录内容

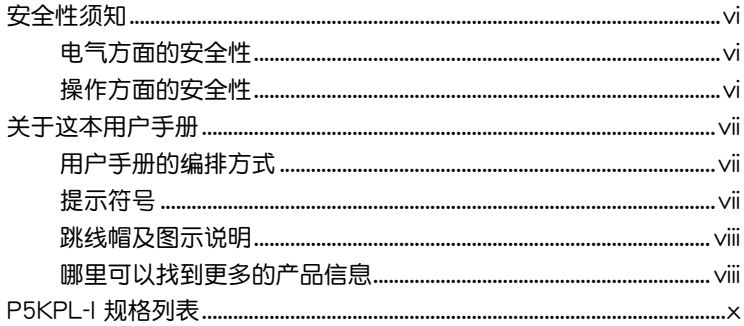

## 第一章: 产品介绍

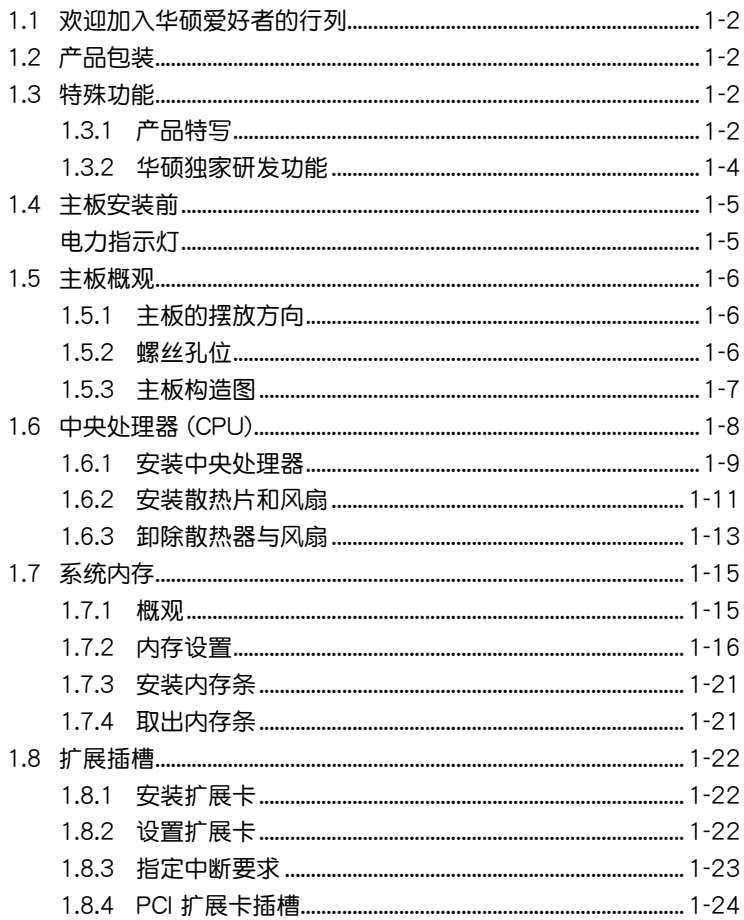

# 目录内容

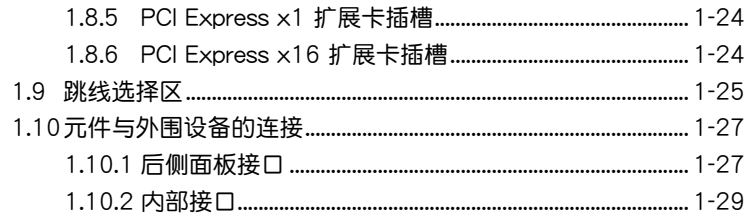

## 第二章: BIOS 程序设置

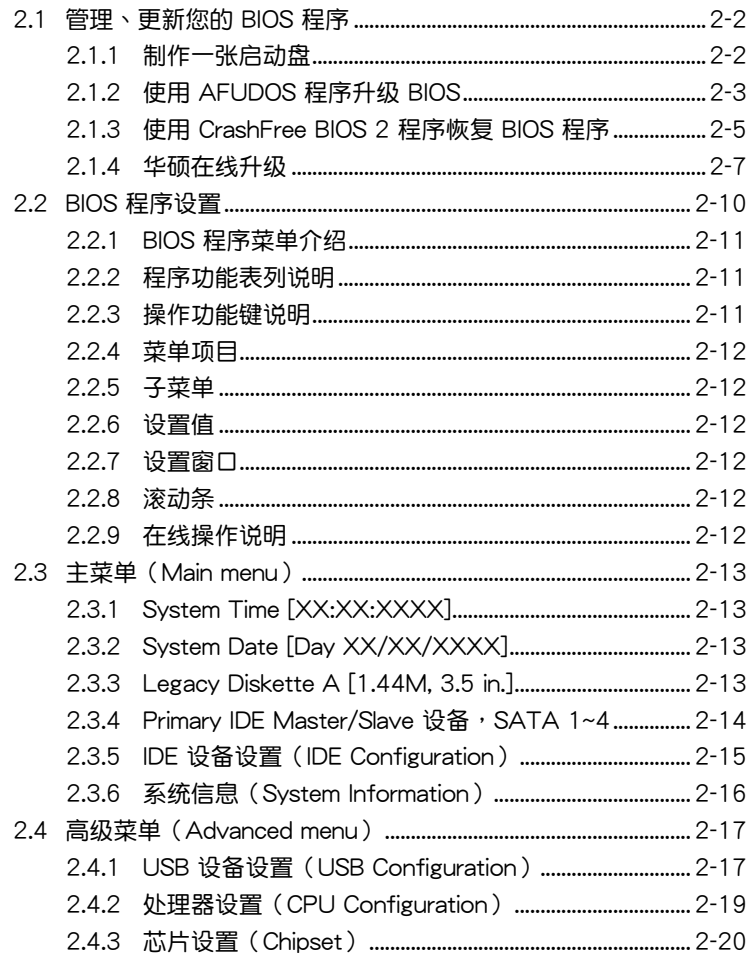

# 目录内容

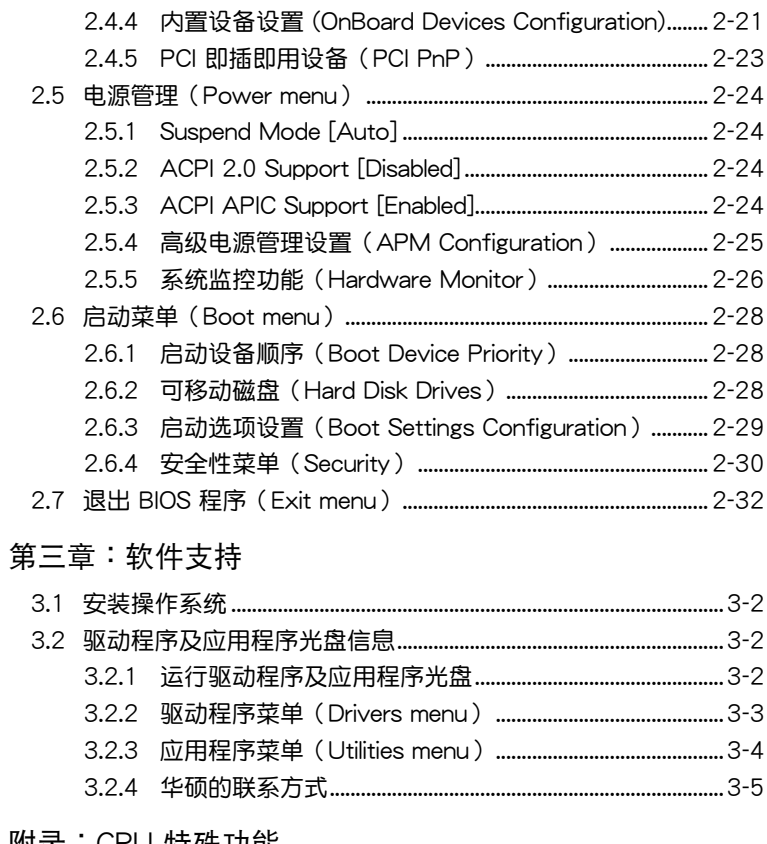

# 附录: CPU 特殊功能

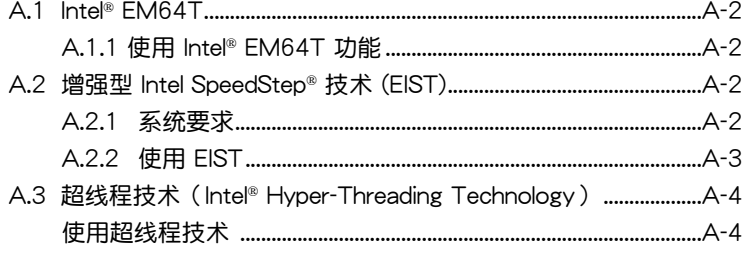

# <span id="page-5-0"></span>安全性須知

# 電氣方面的安全性

- 为避免可能的电击造成严重损害,在搬动电脑主机之前,请先将电脑电 源線暫時從電源插槽中拔掉。
- 当您要加入硬件设备到系统中或者要去除系统中的硬件设备时,请务必 先连接该设备的数据线,然后再连接电源线。可能的话,在安装硬件设 備之前先拔掉電腦的電源電源線。
- 当您要从主板连接或拔除任何的数据线之前,请确定所有的电源线已事 先拔掉。
- 在使用扩展卡或适配卡之前,我们建议您可以先寻求专业人士的协助。 这些设备有可能会干扰接地的回路。
- 请确定电源的电压设置已调整到本国/本区域所使用的电压标准值。若您 不确定您所属区域的供应电压值为何,那么请就近询问当地的电力公司 人員。
- 如果电源已损坏,请不要尝试自行修复。请将之交给专业技术服务人员 或经销商来外理。

# 操作方面的安全性

- 在您安装主板以及加入硬件设备之前,请务必详加阅读本手册所提供的 相关信息。
- 在使用产品之前,请确定所有的数据线、电源线都已正确地连接好。若 您发现有任何重大的瑕疵,请尽快联络您的经销商。
- 为避免发生电气短路情形,请务必将所有没用到的螺丝、回形针及其他 零件收好,不要遺留在主板上或電腦主機中。
- 灰尘、湿气以及剧烈的温度变化都会影响主板的使用寿命,因此请尽量 避免放置在這些地方。
- 请勿将电脑主机放置在容易摇晃的地方。
- 若在本产品的使用上有任何的技术性问题,请和经过检定或有经验的技 术人员联络。

# <span id="page-6-0"></span>关于这本用户手册

產品用戶手冊包含了所有當您在安裝華碩 P5KPL-I 主板時所需用到的信 息。

# 用戶手冊的編排方式

用户手册是由下面几个章节所组成:

• 第一章:产品介绍

您可以在本章节中发现诸多华硕所赋予 P5KPL-I 主板的优异特色。利 用简洁易懂的说明让您能很快地掌握 P5KPL-I 的各项特性,当然,在本 章節中我們也會提及所有能夠應用在 P5KPL-I 的新產品技術。

• 第二章:BIOS 程序設置

本章节描述如何使用 BIOS 设置程序中的每一个菜单项目来更改系统 的组合设置。此外也会详加介绍 BIOS 各项设置值的使用时机与参数设 置。

• 第三章:軟件支持

您可以在本章节中找到所有包含在华硕驱动程序及应用程序光盘中的 软件相关信息。

• 附錄:CPU 特殊功能

您可以在附錄中找到本主板支持的 CPU 功能與技術。

# 提示符号

为了能够确保您正确地完成主板设置,请务必注意下面这些会在本手册中 出現的標示符號所代表的特殊含意。

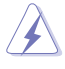

警告:提醒您在進行某一項工作時要注意您本身的安全。

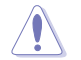

小心:提醒您在进行某一项工作时要注意勿伤害到电脑主板元 件。

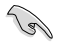

D

重要:此符号表示您必须要遵照手册所描述之方式完成一项或多项 軟硬件的安裝或設置。

注意:提供有助于完成某项工作的诀窍和其他额外的信息。

# <span id="page-7-0"></span>跳線帽及圖示說明

主板上有一些小小的塑胶套,里面有金属导线,可以套住选择区的任二只 针脚(Pin)使其相连而成一通路(短路),本手册称之为跳线帽。

有关主板的跳线帽使用设置,兹利用以下图示说明。以下图为例,欲设置 为"Jumper™ Mode",需在选择区的第一及第二只针脚部份盖上跳线帽, 本手册图示即以涂上底色代表盖上跳线帽的位置,而空白的部份则代表空接 針。以文字表示為:[1-2]。

因此, 欲设置为"JumperFree™ Mode", 以 右图表示即为在"第二及第三只针脚部份盖上跳 線帽",以文字表示即為:[2-3]。

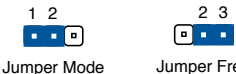

Jumper Free (Default)

# 哪裡可以找到更多的產品信息

您可以通过下面所提供的两个管道来获得您所使用的华硕产品信息以及软 硬件的更新信息等。

1. 華碩網站

您可以到 http://www.asus.com.cn 华硕电脑全球信息网站取得所有关于 华硕软硬件产品的各项信息。

2. 其他文件

在您的产品包装盒中除了本手册所列举的标准配件之外,也有可能会夹带 有其他的文件,譬如经销商所附的产品保证单据等。

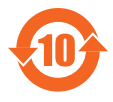

电子信息产品污染控制标示:图中之数字为产品之环保使用期 限。仅指电子信息产品中含有的有毒有害物质或元素不致发生 外泄或突变从而对环境造成污染或对人身、财产造成严重损害 的期限。

有毒有害物质或元素的名称及含量说明标示:

| 部件名称            | 有害物质或元素  |       |       |                |               |                 |
|-----------------|----------|-------|-------|----------------|---------------|-----------------|
|                 | 铅(Pb)    | 汞(Hg) | 镉(Cd) | 六价铬<br>(Cr(V)) | 多溴联苯<br>(PBB) | 多溴二苯醚<br>(PBDE) |
| 印刷电路板及其电<br>子组件 | $\times$ |       |       |                |               |                 |
| 外部信号连接头<br>及线材  | $\times$ |       |       |                |               |                 |

<sup>○:</sup>表示該有毒有害物質在該部件所有均質材料中的含量均在 SJ/T 11363- 2006 標准規定的限量要求以下。

×:表示該有毒有害物質至少在該部件的某一均質材料中的含量超出 SJ/T 11363-2006 標准規定的限量要求,然該部件仍符合歐盟指令 2002/95/ EC 的規范。

备注:此产品所标示之环保使用期限,系指在一般正常使用状况下。

# <span id="page-9-0"></span>P5KPL-I 規格列表

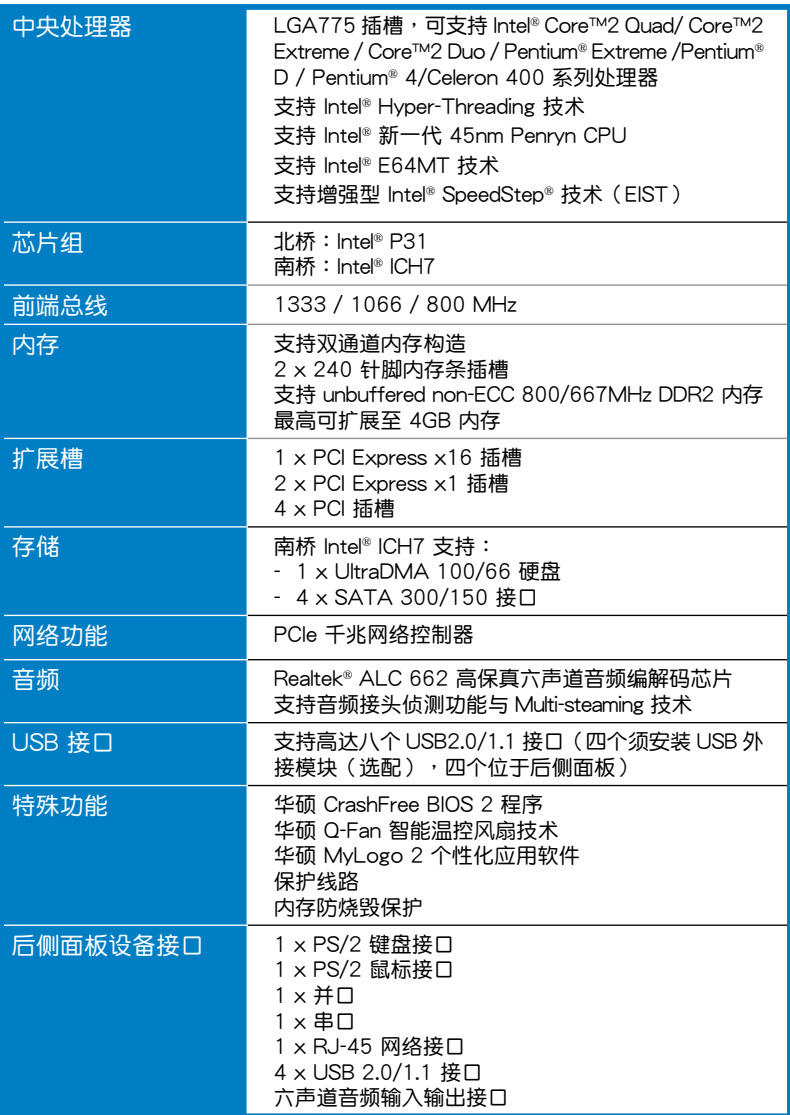

(下頁繼續)

# P5KPL-I 規格列表

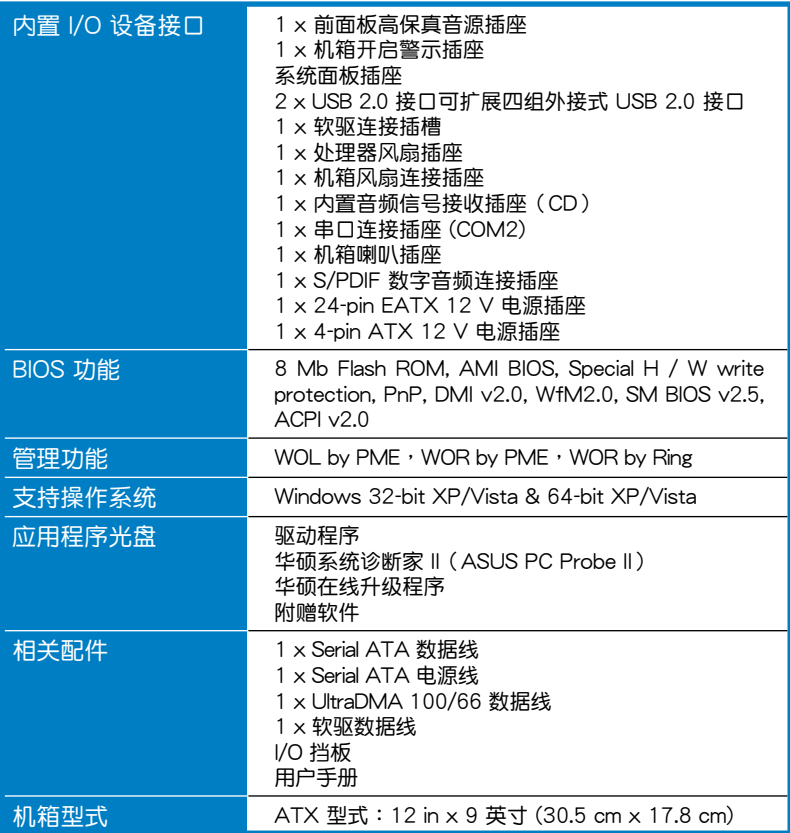

\*規格若有變動,恕不另行通知

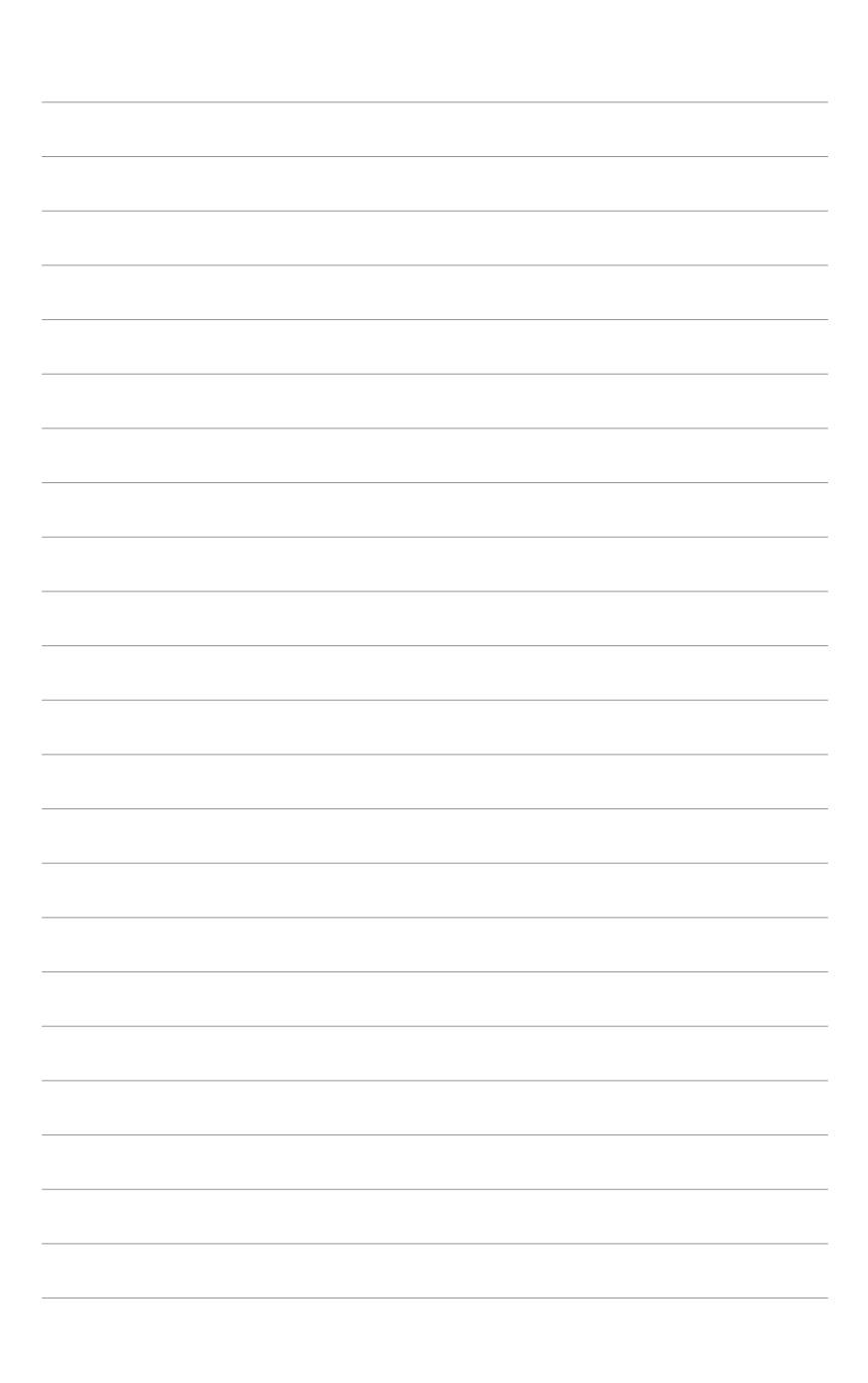

第一章:產品介紹*1*

<span id="page-12-0"></span>您可以在本章節中發現諸多華碩所賦 予本主板的优异特色,利用简洁易懂的 说明,让您能很快的掌握本主板的各项 特性,当然,在本章节我们也会提及所 有能够应用在本主板的新产品技术。

# <span id="page-13-0"></span>1.1 欢迎加入华硕爱好者的行列

再次感谢您购买此款华硕 P5KPL-I 主板!

本主板的问世除了再次展现华硕对于主板一贯具备的高质量、高性能以及 高稳定度的严格要求,同时也添加了许多新的功能以及大量应用在它身上的最 新技术,使得本主板所做活主板产品线中不可多得的闪亮之星。

在您拿到本主板包装盒之后,请马上检查下面所列出的各项标准配件是 否齊全。

# 1.2 产品包装

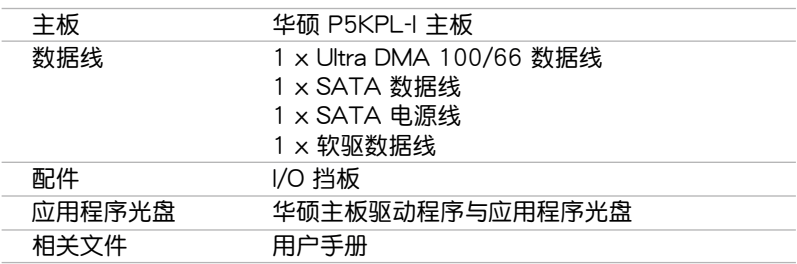

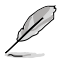

若以上列出的任何一项配件有损坏或是短缺的情形,请尽快与您 的經銷商聯係。

# 1.3 特殊功能

1.3.1 产品特写

#### /BUS 绿色华硕

本主板及其包装符合欧盟对有害物质的使用限令(RoHS),符合华硕一 贯绿色环保的作风,提供可回收使用的产品和健康安全的包装,大大降低对 環境的危害。

finite

新时代 LGA775 Intel® Quad-core 处理器

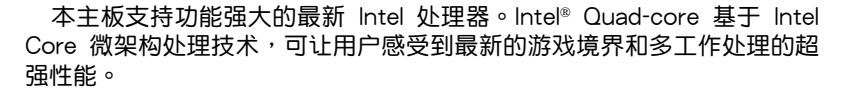

本主板内置 1333 / 1066 / 800 MHz 前端总线,增强用户的数字家庭及 办公体验。

#### 新时代 Intel® Core™2 外理器

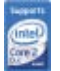

本主板支持 LGA775 封裝中的最新 Intel® Core™2 處理器。 Intel® Core™2 處理器具有 Intel® Core™ 微架構處理技術與 1333 / 1066 / 800 MHz 前端 總線,能提供強勁的表現性能。

 $(intel)$ Intel® P31 芯片組

Intel® P31 Express 芯片組整合了 Intel® Graphics Media Accelerator 3100 显示引擎,增强用户的游戏及多媒体体验,支持 1333 / 1066 / 800 MHz 前端总线,能流畅运行 3D 与 2D 图像及高品质视频。此芯片组包含一个 16-lane PCI Express 接口,可连接 PCI Express 显卡并为 775 脚位封装中 的处理器提供接口,双通道 DDR2 的速度高达 800 MHz。

#### 支持 DDR2 內存

本主板支持 DDR2 双倍数据传输率技术 (Double Date Rate 2), 相有 667/800MHz 的数据传输率,可以符合像是 3D 绘图、多媒体与网络应用等 更高的系统带宽需求。双通道 DDR2 内存构造高达每秒 12.8 GB 的带宽, 可以显著提升您系统平台的性能,并降低带宽的瓶颈。

支持 Serial ATA 3 Gb/s 技术

本主板支持基於 SATA 3Gb/s 保存規格的新一代 SATA 硬盤。 傳輸能力增 強,傳輸帶寬加倍,讓您可更快速地備份圖片、影音文件。。

# 高保真音頻

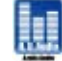

本主板內置的六聲道高保真音頻編解碼芯片可提供 192 KHz/24-bit 的音 频输出,并支持音频接头侦测功能。

#### 提供千兆網絡解決方案

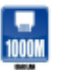

本主板内置有 PCI Express Gigabit 网络控制器,可提供符合您网络使用 需求的完整解決方案。該網絡控制器為您的無線網絡、局域網提供更快速的 数据传出带宽与数据分享需求。

#### 支持 S/PDIF 數字音頻

本主板通過主板中央的 S/PDIF 接口支持 S/PDIF (SONY-PHILIPS 數字接 口)输出。您可直接传输数字音频信号,而无需转换成模拟信号格式,从而 保证最佳音频质量。

## <span id="page-15-0"></span>1.3.2 華碩獨家研發功能

華碩 Q-Fan 智能溫控風扇技術

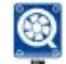

通过华硕 Q-Fan 智能温控风扇技术,系统会依据目前中央处理器的温度 状况,输出给中央处理器风扇不同电压以控制风扇转速。温度低时,风扇转 速自动降速;温度高时,风扇转速自动提高,以有效降低风扇噪音、节省电 量使用、延長風扇使用壽命。請參考 2-27 頁的說明。

# 华硕 MyLogo2 个性化应用软件

MyLogo2 软件让您从此远离一成不变的开机画面。您可以使用它来轻松 更换电脑开机的画面,除了可以随心所欲地更换由华硕所提供的好几组图 案,当然也可依照您独特的品味来创造属于您个人才有的开机画面。请参考 2-29 頁的說明。

華碩 CrashFree BIOS 2 程序

华硕自行研发的 CrashFree BIOS 2 工具程序,可以让您轻松的恢复 BIOS 程序中的数据。当 BIOS 程序和数据被病毒入侵或毁坏,您可以轻松的从主 板的驱动程序与应用程序光盘中,将原始的 BIOS 数据恢复至系统中。这项 保护设备可以降低您因 BIOS 程序毁坏而购买 ROM 芯片置换的需要。 请参 考 2-5 頁的說明。

# <span id="page-16-0"></span>1.4 主板安裝前

在您动手更改主板上的任何设置之前,请务必先作好以下所列出的各项。 預防措施。

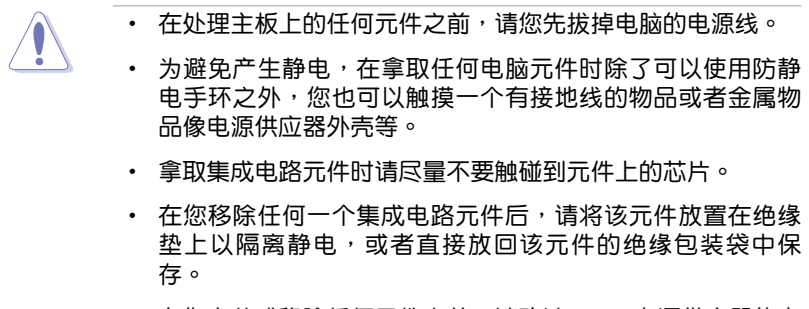

• 在您安装或移除任何元件之前,请确认 ATX 电源供应器的电 源开关是切换到关闭(OFF)的位置,而最安全的做法是先 暂时拔出电源供应器的电源线,等到安装/移除工作完成后再 将之接回。如此可避免因仍有电力残留在系统中而严重损及 主板、外圍設備、元件等。

#### 电力指示灯

当主板上内置的电力指示灯(SB\_PWR)亮着时,表示目前系统是处于正 常运行、节电模式或者软关机的状态中,并非完全断电。这个指示灯可用来 提醒您在安装或移除任何的硬件设备之前,都必须先移除电源,等待指示灯 熄滅才可進行。請參考下圖所示。

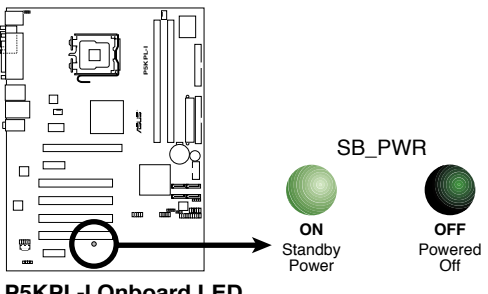

**P5KPL-LOnboard LED** 

# <span id="page-17-0"></span>1.5 主板概觀

当您安装主板到电脑机箱内时,请确认主板与机箱大小相适应。

请确认在安装或移除主板前先拔除电源线,否则可能导致主板元 器件損壞和對用戶的人身傷害。

# 1.5.1 主板的擺放方向

当您安装主板到电脑主机机箱内时,务必确认安装的方向是否正确。主 板的外接插头的方向应是朝向主机机箱的后方面板,而且您也会发现主机机 箱后方面板会有相对应的预留孔位。

#### 1.5.2 螺絲孔位

请将下图所圈选出来的"六"个螺丝孔位对准主机机箱内相对位置的螺丝 孔,然后再一一锁上螺丝固定主板。

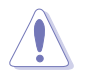

请勿将螺丝锁得太紧!否则容易导致主板的印刷电路板产生龟 裂。

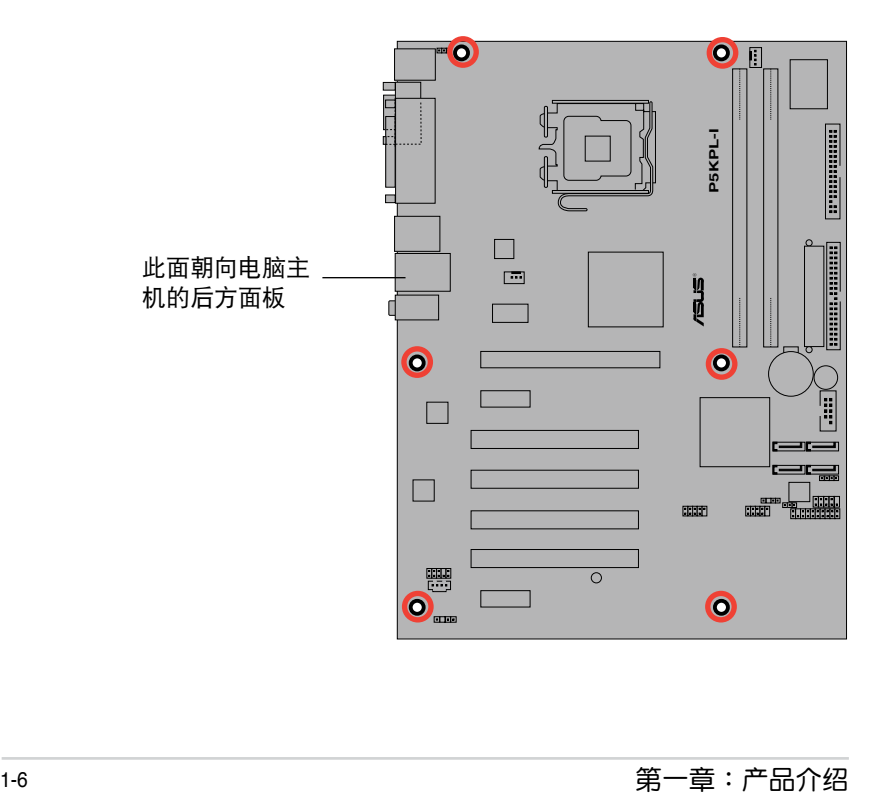

<span id="page-18-0"></span>1.5.3 主板構造圖

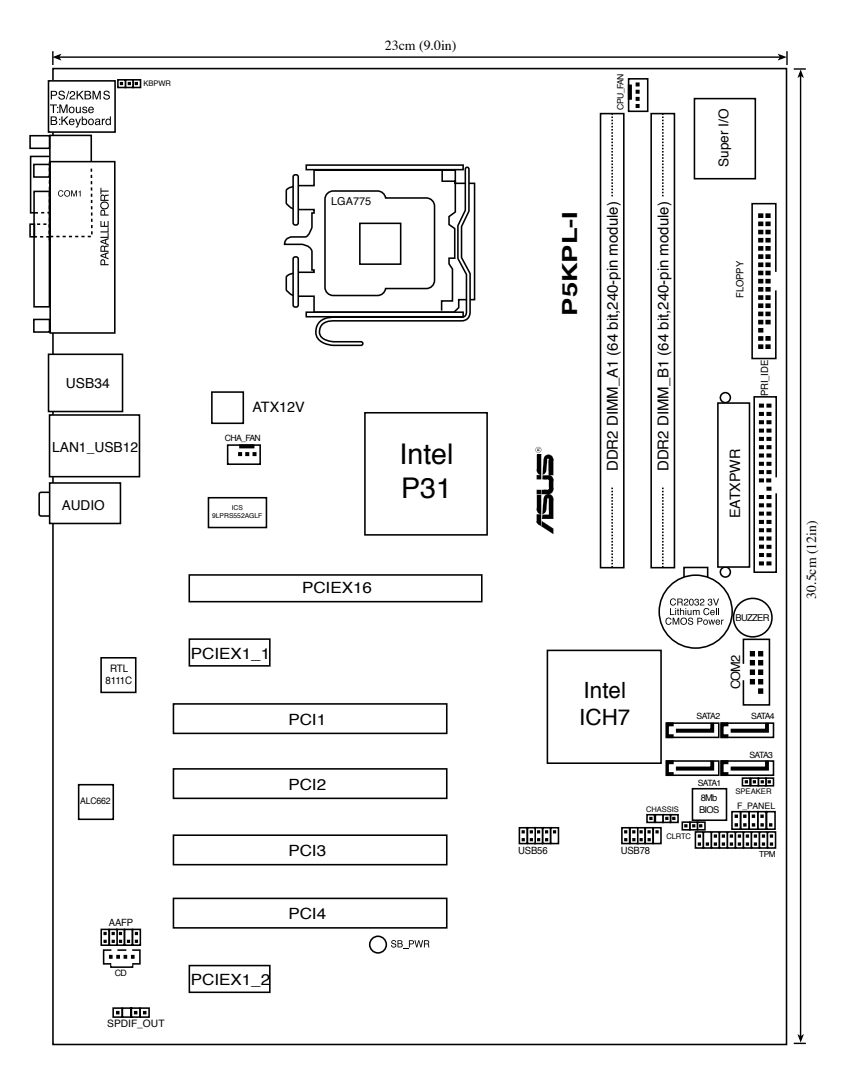

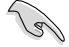

后侧面板及内部接口的有关信息请参考 1.10 元件与外围设备的 連接。

# <span id="page-19-0"></span>1.6 中央处理器 (CPU)

本主板具备一个 LGA775 处理器插座,本插座是专为具有 775 脚位 封装的 Intel® Core™2 Quad/ Core™2 Extreme/Core™2 Duo/Pentium® Extreme/Pentium® D 和 Pentium® 4/Celeron 400 系列處理器所設計。

B • 在安装中央处理器之前请确认已关闭电源。

• 若您安装的是双核处理器,则请确认机箱风扇数据线已连接 到風扇插座以保證系統的穩定性。

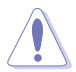

- 在您购买本主板之后,请确认在 LGA775 插座上附有一个即 插即用的保护盖,并且插座接点没有弯曲变形。若是保护盖 已经毁坏或是没有保护盖,或者是插座接点已经弯曲,请立 即与您的经销商连络。华硕电脑仅承担因出货/运输时损坏 而發生的維修費用。
- 在安装完主板之后,请将即插即用的保护盖保留下来。只 有 LGA775 插槽上附有即插即用保护盖的主板符合 Return Merchandise Authorization (RMA) 的要求, 华硕电脑才能 为您处理产品的维修与保修。
- 本主板的产品保修,并不包括因遗失、错误放置方式与错误方 式移除中央处理器插槽保护盖所导致的插槽损坏状况。

# <span id="page-20-0"></span>1.6.1 安装中央外理器

請依照以下步驟安裝處理器:

1. 找到位于主板上的处理器插座。

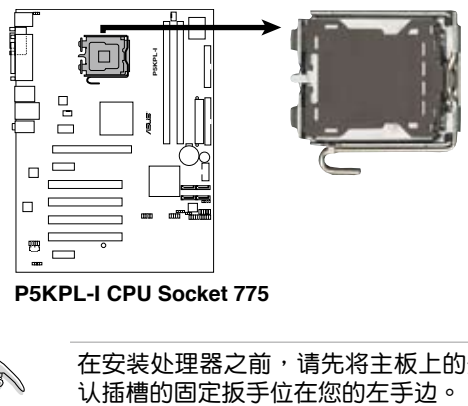

**P5KPL-I CPU Socket 775** 

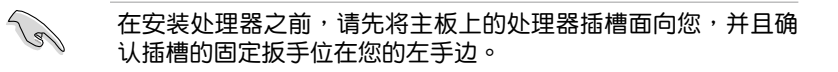

2. 以手指压下固定扳手并将其稍向左侧推(A),这么做可使扳手脱离固 定扣并松开中央处理器辅助安装盒(B)。

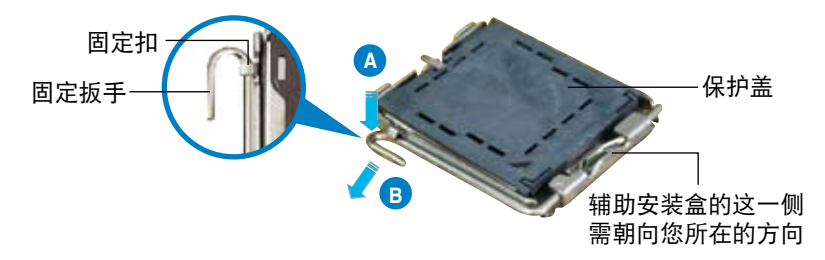

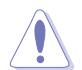

中央处理器安装盒上的保护盖是用以保护插槽上的接脚之用,因 ………<br>此只有在中央处理器安装妥当之后,才可将其移除。

3. 请顺着下图箭头所标示的方向将固 定扳手鬆開。

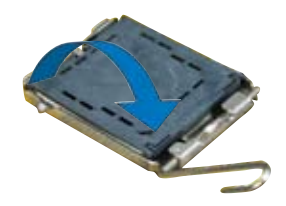

5. 请确认中央外理器的金色 三角形标示是位在左下角 的位置,接着把中央处理 器順著這個方向安裝到主 板的插槽上,并请确认中 央處理器的左上方的缺口 与插槽上对应的校准点是 相吻合的。 校準點 金色三角形標示 4. 请用手指将中央处理器安装盒的上 盖掀起(A),然后用手指从上盖 内侧的缺口将保护盖推开移除( B)。 安裝盒上蓋 **A B** 校準缺口

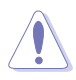

中央處理器只能以單一方向正確地安裝到主板上的插槽。切記請 勿用力地將中央处理器以错误的方向安装到插槽上, 这么做将可 能导致中央处理器与插槽上的接脚损坏。

- 6. 将上盖重新盖上,接着将固定 扳手朝原方向推向并扣于固定 扣上。
- 7. 当您安装双核心处理器时,请将 机箱风扇数据线连接到机箱风扇 插槽來確保系統運行的穩定。

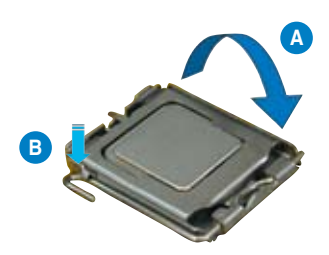

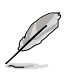

本主板支持 Intel® LGA775 处理器 Hyper-Threading 超线程技 術。請參考附錄的說明。

# <span id="page-22-0"></span>1.6.2 安裝散熱片和風扇

 $\text{Intel}^{\text{\tiny{\textregistered}}}$  LGA775 处理器需要搭配安装经过特殊设计的散热片与风扇,方能 得到最佳的散熱性能。

- B 若您所购买的是盒装 Intel 处理器,则产品包装中即已内含有一 组专用的散热片与风扇;若您所购买的是散装的处理器,请确 认您所使用的中央处理器散热器已通过 Intel 的相关认证。
	- 盒装 Intel LGA775 处理器包装中的散热器与风扇采用下推式 固定扣具,因此无须使用任何工具讲行安装。
	- 若您所购买的是散装的中央处理器散热器与风扇,请在安装之 前确认风扇散热片上的金属铜片或者是中央处理器上面有确实 涂上散热膏。

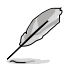

在安装处理器的风扇和散热片之前,请先确认主板已经安装至机 箱上。

請依照下面步驟安裝處理器的散熱片和風扇:

1. 將散熱器放置在已安裝好的中央 外理器上方,并确认主板上的四 个孔位与散热器的四个扣具位置 相吻合。

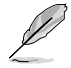

请将中央处理器散热器的 方向朝向可让散热器的电 源接头连接到主板上的中 央處理器風扇插座上的 位置。

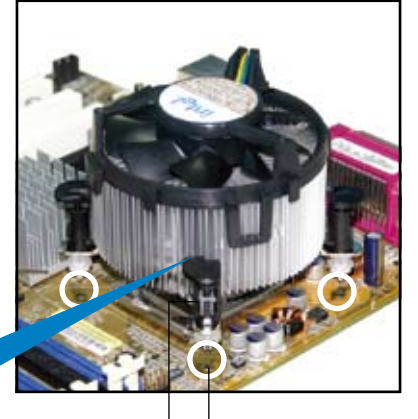

散热器与风扇的 下推式固定扣具 主板孔位

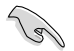

请确认每一个扣具末端的缺口沟槽有确实摆放在正确的位置(上 图以白色阴影作为强调显示)。

扣具末端的 缺口沟槽

2. 將二組扣具以對角線的順序向下 推,使散热器和风扇能正确地扣合 在主板上。

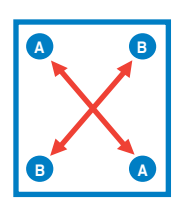

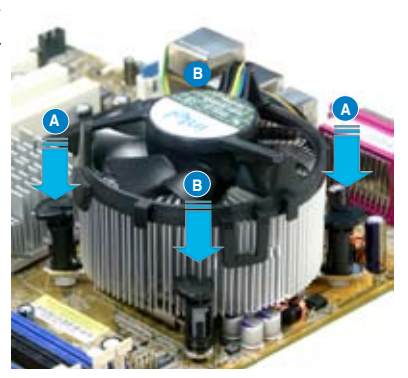

3. 当风扇、散热片以及支撑机构都已安装完毕,接着请将风扇的电源线插 到主板上標示有"CPU\_FAN"的電源插槽。

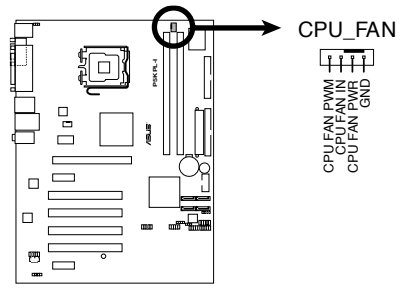

**P5KPL-I CPU Fan Connector** 

**Contract de la contract de la contract de la contract de la contract de la contract de la contract de la contract de la contract de la contract de l** 

若您未连接 CPU FAN 的电源插槽,可能将会导致开机时中央处 理器温度过热并出现"Hardware monitoring errors"的信息。

## <span id="page-24-0"></span>1.6.3 卸除散热器与风扇

請按照以下的步驟卸除散熱器和風扇:

- 1. 先將主板上連接中央處理器散熱 器的电源线从 CPU FAN1 上移 除。
- 2. 将每个扣具上的旋钮以逆时钟方向 旋轉,鬆開散熱器固定扣具。

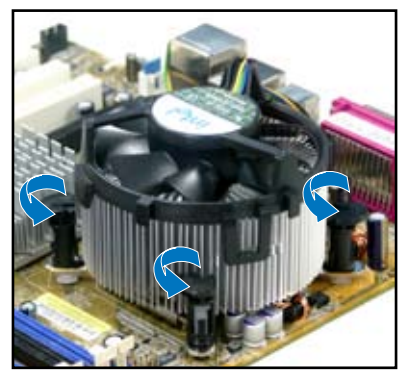

3. 依照順序將扣具扳離主板上的散 热器插孔,采对角线方式移除, 例如: 先移除 A, 再移除 B; 或 是先移除 B,再移除 A。

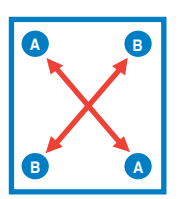

4. 接着小心地将散热器与风扇从主板 上抽離。

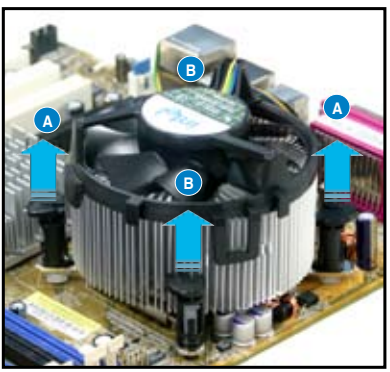

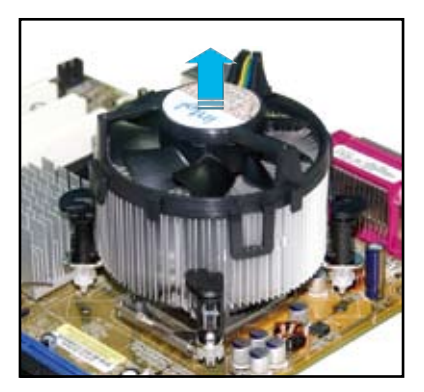

5. 以顺时针的方向旋转每一个扣具至 初設置時的位置,如圖所示。

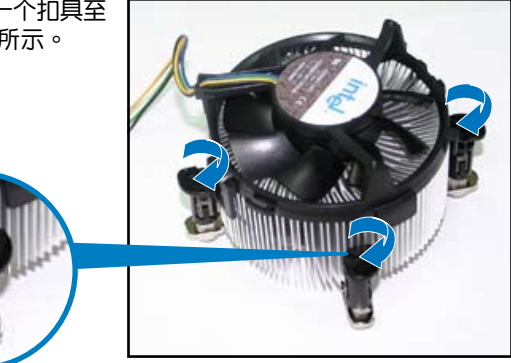

扣具末端的窄道溝槽

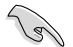

扣具末端的缺口溝槽 在旋转后应该指向外 面(图中以白色阴影 作为强调显示)。

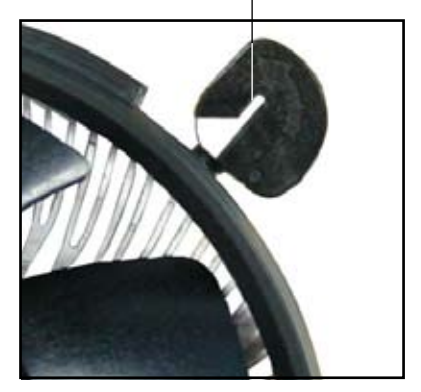

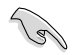

关于处理器的安装,请参考盒装中的说明文件或处理器包装盒中 的詳細信息。

# <span id="page-26-0"></span>1.7 系統內存

#### 1.7.1 概觀

本主板配置有兩組 Double Data Rate 2 (DDR2) 內存條插槽。

DDR2 内存条拥有与 DDR 内存条相同的外观,但是实际上 DDR2 内存为 240 针脚,而 DDR 内存则为 184 针脚。此外, DDR2 内存插槽的缺口也与 DDR 内存插槽不同,以防止插入错误的内存条。

下圖所示為 DDR2 DIMM 內存條插槽在主板上的位置。

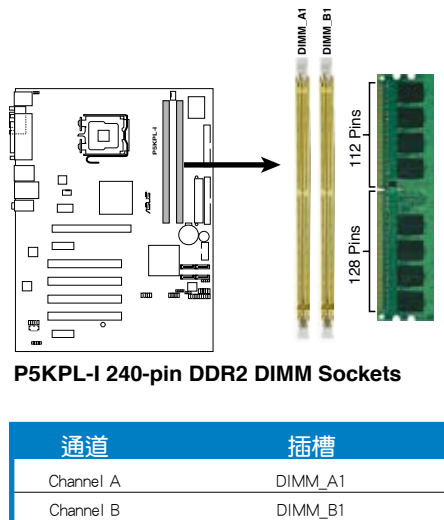

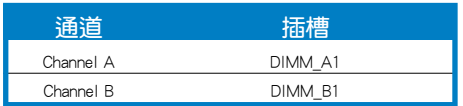

## <span id="page-27-0"></span>1.7.2 內存設置

您可以任意选择使用 256MB、512MB、1GB 与 2GB 的 unbuffered non-ECC DDR2 內存條至本主板的 DIMM 插槽上。

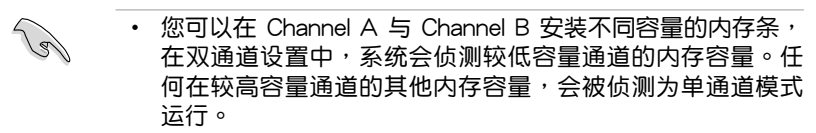

- 在单通道内存设置中,支持安装两组单边内存条或一组双边 內存條。
- 在本主板请使用相同 CL (CAS-Latency 行地址控制器延迟 时间)值内存条。建议您使用同一厂商所生产的相同容量型 号之内存。请参考内存合格商供应列表。
- 若您使用的是不支持物理地址扩展 (PAE)模式的 Windows 32-bit 版本的操作系統(如 32-bit Windows,32-bit Vista) 系統會將一部分內存空間配置給系統裝置。
- 若您使用的是不支持物理地址扩展 (PAE)模式的 Windows 32-bit 版本的操作系统,我们建议您最多安装 3GB 的总内 存。安装高于 4GB 内存并不会导致任何问题,但系统将无法 使用超出的内存空间,系统侦测到的总内存大小将小于您实 際安裝的物理內存大小。

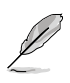

某些旧版本的 DDR2-800 内存插槽可能不符合 Intel® ODT(On-Die-Termination)的要求并会自动降级为 DDR-667。如果出现 此種情況,請聯絡您的經銷商獲取 ODT 數值。

# 华硕 P5KPL-I 主板用户手册 1-17

合格供應商列表(QVL)

DDR2 667

#### (下頁繼續)

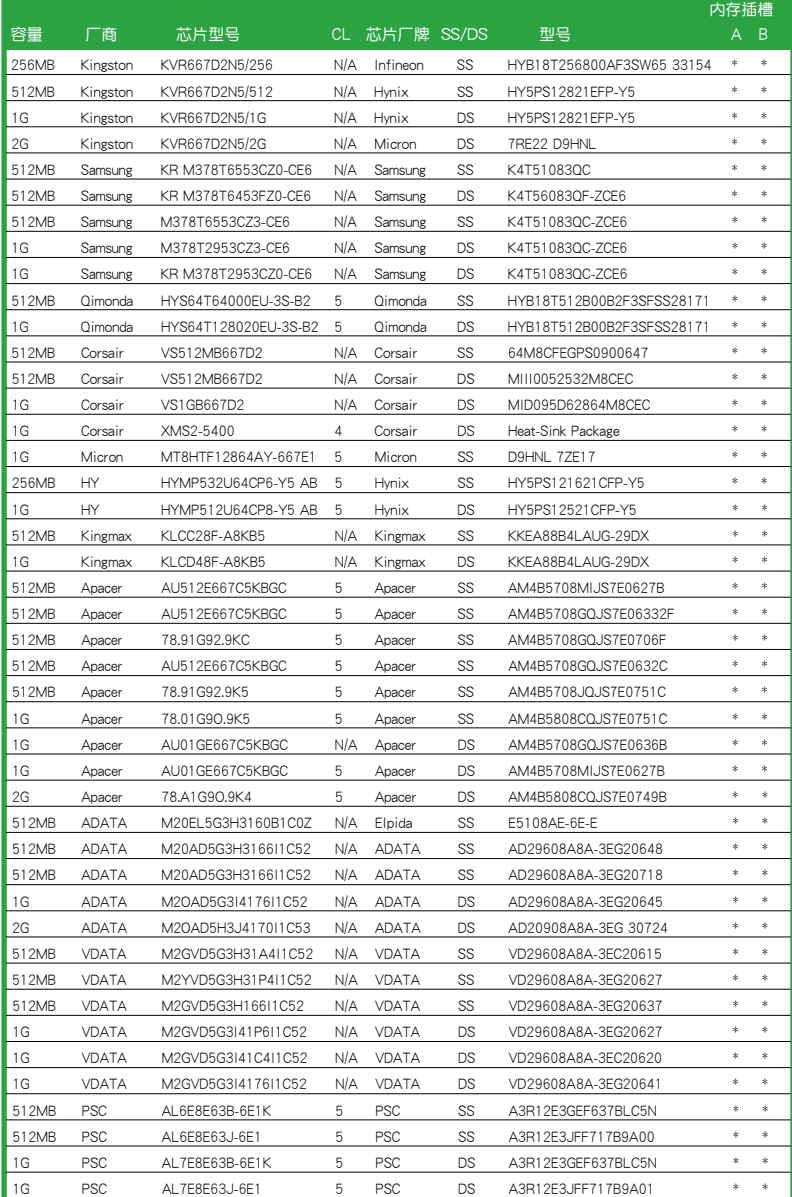

# DDR2 667

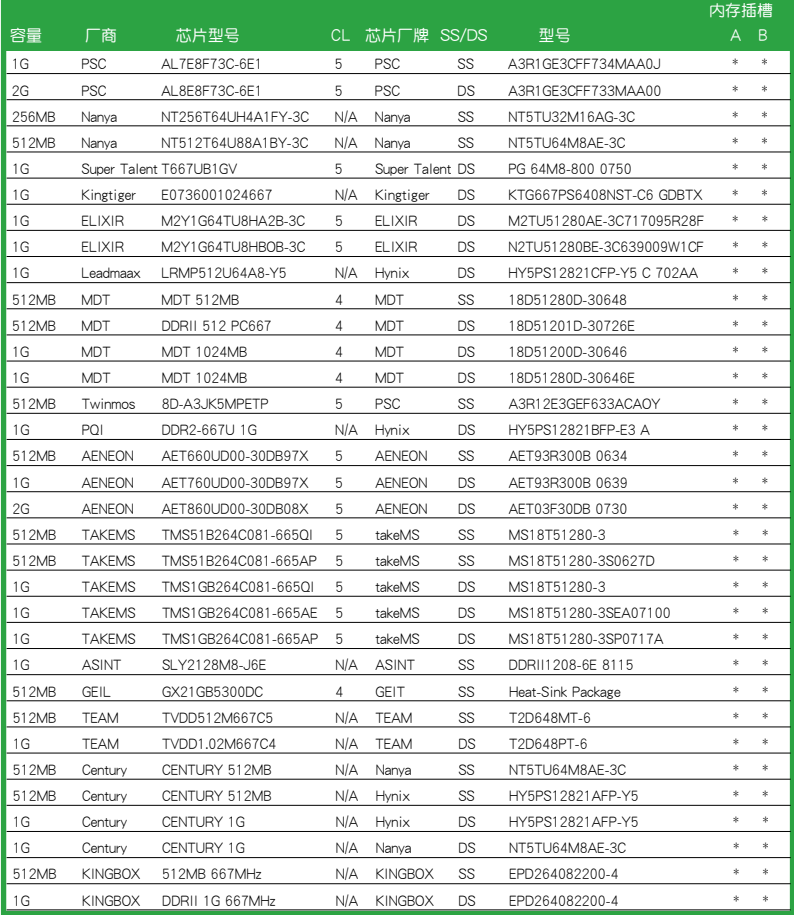

#### 华硕 P5KPL-I 主板用户手册 1-19

DDR2 800

#### (下頁繼續)

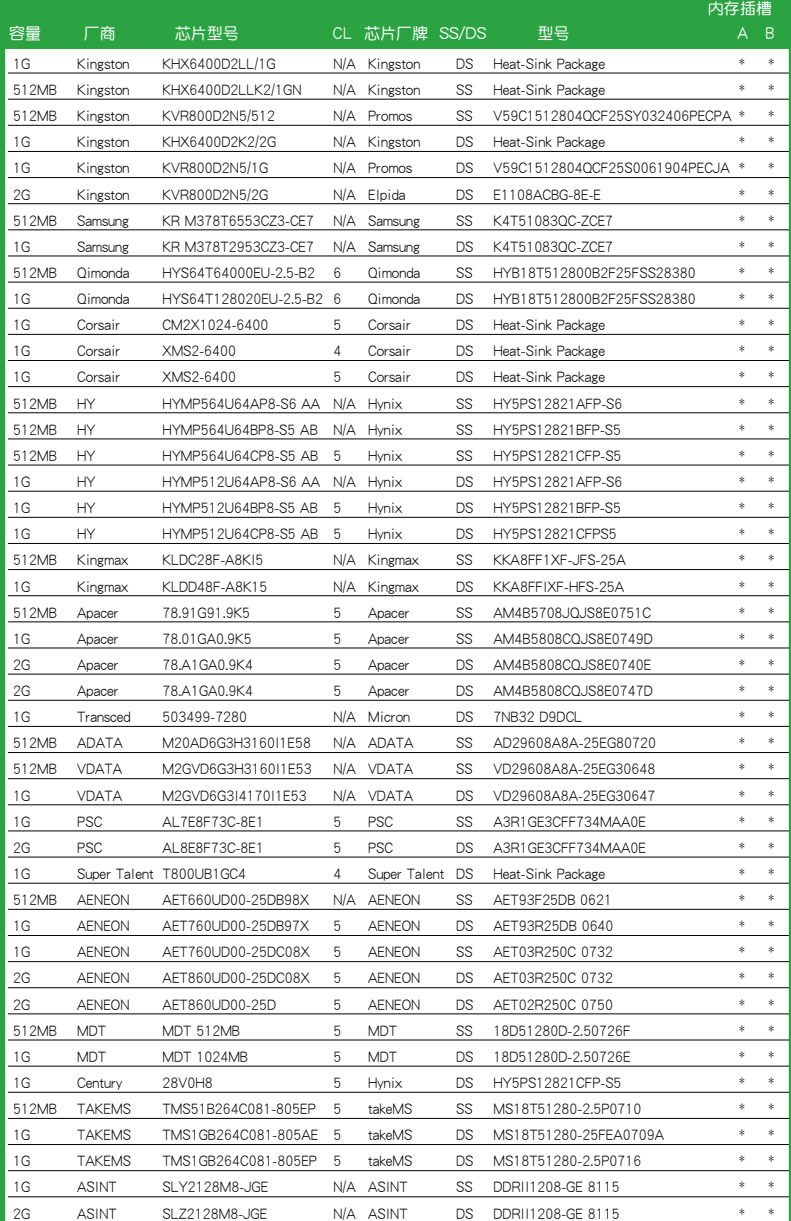

## DDR2 800

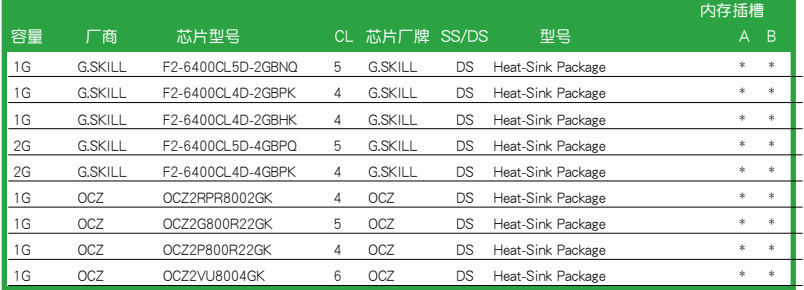

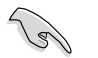

请访问华硕网站(www.asus.com.cn)来查看最新的内存供应商 列表。

SS - 单面内存 DS - 双面内存 內存插槽支持:

A - 安裝一根內存條在任一插槽。

B - 同时安装二根内存条作为一对双通道设置。

<span id="page-32-0"></span>1.7.3 安裝內存條

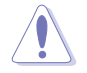

安装/移除内存条或其他的系统元件之前, 请先暂时拨出电脑的 电源线。如此可避免一些会对主板或元件造成严重损坏的情况发 生。

請依照下面步驟安裝內存條:

- 1. 先將內存條插槽兩端的白色固定 卡榫扳开。
- 2. 將內存條的金手指對齊內存條插 槽的溝槽,並且在方向上要注意 金手指的缺口要對準插槽的凸起 點。
- 3. 最后缓缓将内存条插入插槽中, 若无错误,插槽两端的白色卡榫 會因內存條置入而自動扣到內存 條兩側的凹孔中。

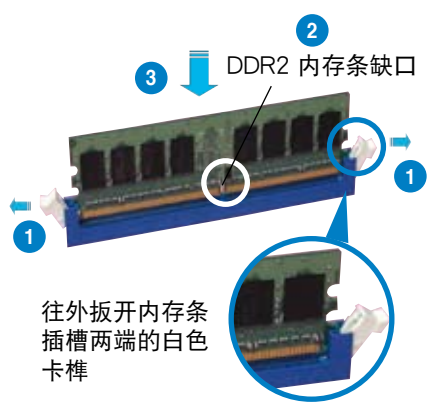

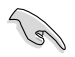

- 由于 DDR2 DIMM 内存条金手指部份均有缺口设计,因此只能 以一个固定方向安装到内存条插槽中。安装时仅需对准金手指 与插槽中的沟槽,再轻轻置入内存条即可。请勿强制插入以免 損及內存條。
	- DDR2 内存插槽并不支持 DDR 内存条, 请勿将 DDR 内存条 安裝至 DDR2 內存插槽上。

#### 1.7.4 取出內存條

請依照以下步驟取出內存條:

1. 同时压下内存条插槽两端白色的固定 卡榫以鬆開內存條。

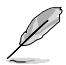

在壓下固定卡榫取出內存條 的同时,您可以用手指头轻 輕地扶住內存條,以免跳出 而損及內存條。 DDR2 內存條缺口

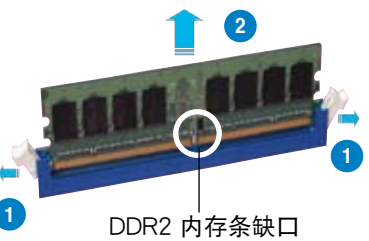

2. 再將內存條由插槽中取出。

# <span id="page-33-0"></span> $1.8$   $\#$  扩展插槽

为了因应未来会扩展系统机能的可能性,本主板提供了扩展插槽,在接下 来的次章节中,将会描述主板上这些扩展插槽的相关信息。

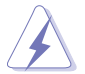

安装/移除任何扩展卡之前,请暂时先将电脑的电源线拔出。如 此可免除因电气残留于电脑中而发生的意外状况。

#### 1.8.1 安装扩展卡

请依照下列步骤安装扩展卡:

- 1. 在安装扩展卡之前,请先详读该扩展卡的使用说明,并且要针对该卡作 必要的硬件設置變更。
- 2. 松开电脑主机的机箱盖并将之取出(如果您的主板已经放置在主机 內)。
- 3. 找到一个您想要插入新扩展卡的空置插槽,并以十字螺丝起子松开该插 槽位于主机背板的金属挡板的螺丝,最后将金属挡板移出。
- 4. 将扩展卡上的金手指对齐主板上的扩展槽,然后慢慢地插入槽中,并以 目视的方法确认扩展卡上的金手指已完全没入扩展槽中。
- 5. 再用刚才松开的螺丝将扩展卡金属挡板锁在电脑主机背板以固定整张 卡。
- 6. 將電腦主機的機箱蓋裝回鎖好。

#### 1.8.2 设置扩展卡

在安装好扩展卡之后,接着还须借由软件设置来调整该扩展卡的相关设 置。

- 1.启动电脑,然后更改必要的 BIOS 程序设置。若需要的话,您也可以参阅 第二章 BIOS 程序设置以获得更多信息。
- 2. 为加入的扩展卡指派一组尚未被系统使用到的 IRQ。请参阅下页表中所列 出的中斷要求使用一覽表。
- 3. 为新的扩展卡安装软件驱动程序。

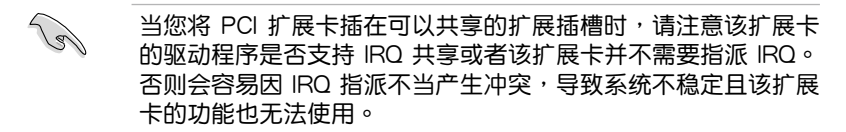

# <span id="page-34-0"></span>1.8.3 指定中斷要求

#### 標準中斷要求使用一覽表

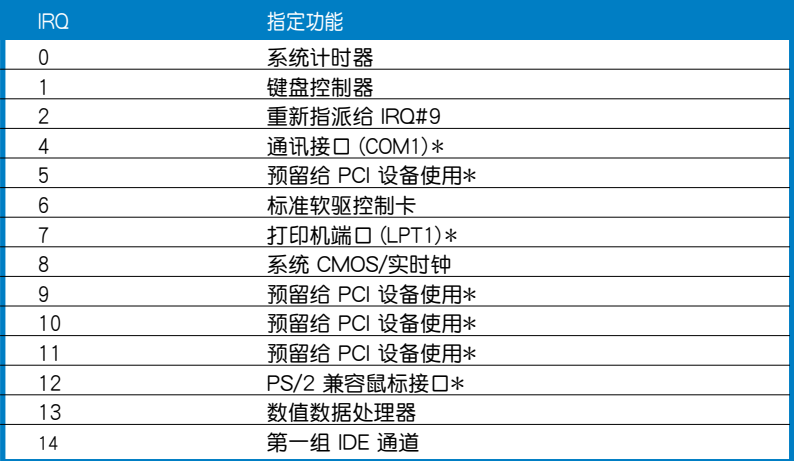

\* 这些通常是留给 PCI 扩展卡使用。

## 本主板使用的中斷要求一覽表

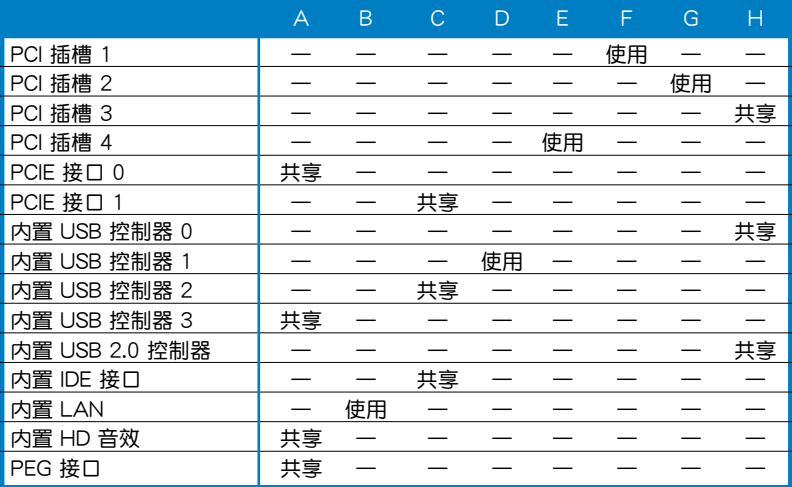

## <span id="page-35-0"></span>1.8.4 PCI 扩展卡插槽

本主板配置的 PCI 扩展卡扩展插 槽,例如網卡、SCSI 卡、聲卡、USB 卡等符合 PCI 接口規格的,都可以使 用在些 PCI 扩展卡插槽。下面这一张 图示展示 PCI 接口网卡放置在 PCI 扩 展卡插槽的情形。

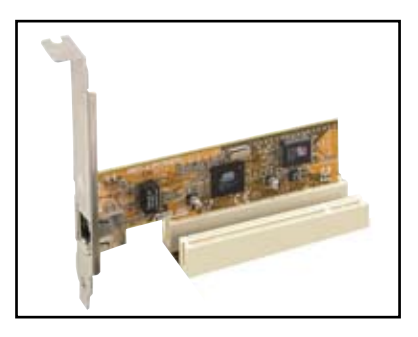

## 1.8.5 PCI Express x1 扩展卡插槽

本主板提供支持 x1 規格的 PCI Express 扩展卡插槽。这一张图示展 示網卡安裝在 PCI Express x1 擴展 卡插槽的情形。

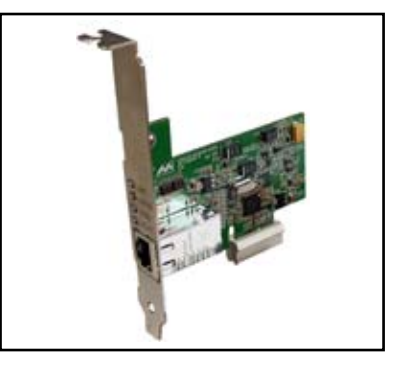

#### 1.8.6 PCI Express x16 扩展卡插槽

本主板支持 PCI Express x16 規格 的显卡。这一张图展示显卡安装在 PCI Express x16 接口扩展插槽的情形。

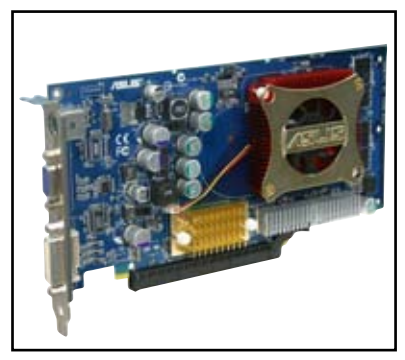
# 1.9 跳线洗择区

1. CMOS 配置數據清除(CLRTC)

在主板上的 CMOS 内存中记载着正确的时间与系统硬件配置等数据, 这些数据并不会因电脑电源的关闭而遗失数据与时间的正确性,因为这个 CMOS 的電源是由主板上的鋰電池所供應。

想要清除这些数据,可以依照下列步骤讲行:

- 1. 关闭电脑电源,拔掉电源线;
- 2. 移除主板上的電池;
- 3. 将 CLRTC 跳线帽中 [1-2] (默认值)改为 [2-3] 约五∼十秒钟 (此时即清除 CMOS 数据),然后再将跳线帽改回 [1-2];
- 4. 將電池安裝回主板;
- 5. 接上电源线,开启电脑电源;
- 6. 当开机步骤正在进行时按着键盘上的 <Del> 键进入 BIOS 程序画 面重新設置 BIOS 數據。

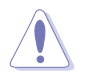

除了清除 CMOS 配置数据之外,请勿将主板上 CLRTC 的跳线帽 由默认值的位置移除,因为这么做可能会导致系统开机失败。

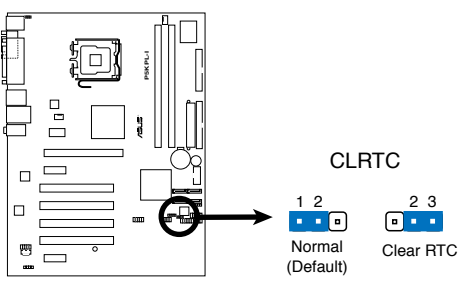

**P5KPL-I Clear RTC RAM**

2. 鍵盤電源 (3-pin KBPWR)

您可以通过本功能的设置来决定是否启用以键盘按键来唤醒系统的功 能。若您想通过键盘按键(预设为空格键)来唤醒电脑时,您可以将跳 线设为〔2-3〕短路(+5VSB)。另外,若要启用本功能,您必须注意 您使用的电源供应器提供最少 500mA/ +5VSB 的电力,并且也必须在 BIOS 程序中作相关的设置。

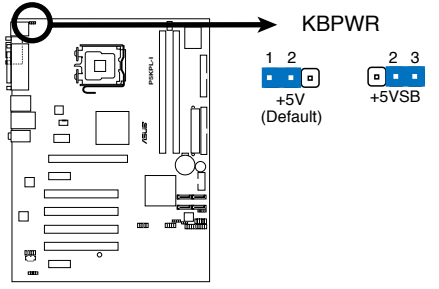

**P5KPL-I Keyboard Power Setting** 

# 1.10 元件与外围设备的连接

## 1.10.1 后侧面板接口

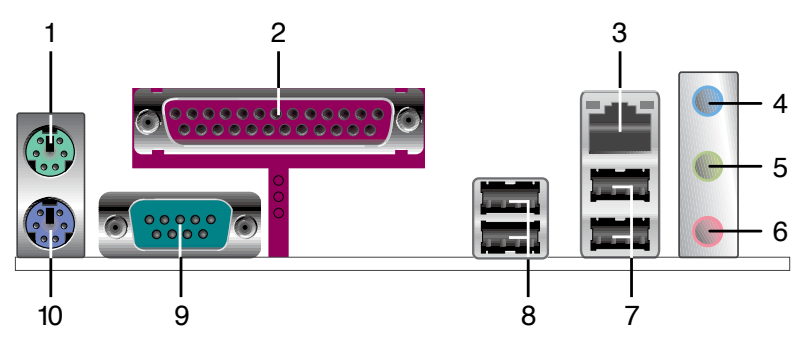

- 1. PS/2 鼠标接口 (绿色):将 PS/2 鼠标插头连接到此端口。
- 2. 并口: 此 25-pin 接口可连接并口的打印机、扫描仪或其他设备。
- 3. LAN (RJ-45)网络接口: 这组接口可经 Gigabit 网线连接至 LAN 网络。 請參考下表中各燈號的說明。

#### 网络指示灯之灯号说明

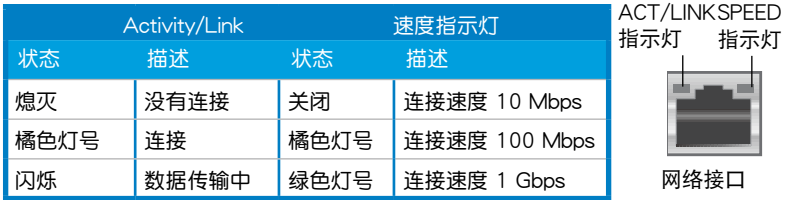

- 4. 音源输入接口(浅蓝色):您可以将录音机、音响等的音频输出端连接 到此音頻輸入接口。
- 5. 音频输出接口(草绿色):您可以连接耳机或喇叭等的音频接收设备。 在四声道、六声道的喇叭设置模式时,本接口是做为连接前置主声道喇 叭之用。
- 6. 麥克風接口(粉紅色):此接口連接至麥克風。

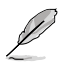

在 2、4、6 声道音频设置上,音频输出、音频输入与麦克风接 口的功能会隨着声道音频设置的改变而改变,如下页表格所示。

二、四或六聲道音頻設置

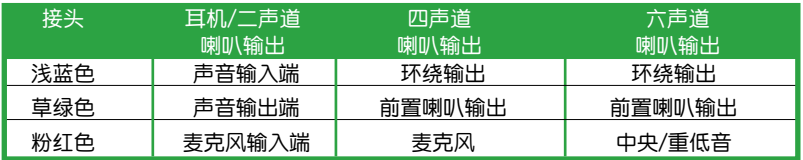

- 7. USB 2.0 設備接口(1 和 2):這二組 4-pin 串行總線(USB)接口可 連接到使用 USB 2.0 接口的硬件設備。
- 8. USB 2.0 设备接口 (3 和 4): 这二组 4-pin 串行总线 (USB)接口可 連接到使用 USB 2.0 接口的硬件設備。
- 9. 串口:这个 9-pin COM1 接口可用于连接打印机或其他串口设备。
- 10.PS/2 键盘接口 ( 紫色 ) :将 PS/2 键盘插头连接到此端口。

### 1.10.2 內部接口

1. 軟驅連接插槽 (34-1 pin FLOPPY)

这个插槽用来连接软驱的数据线,而数据线的另一端可以连接一部软 驅。

软驱插槽第五脚已被故意折断,而且数据线端的第五个孔也被故意 填塞,如此可以防止在组装过程中造成方向插反的情形。

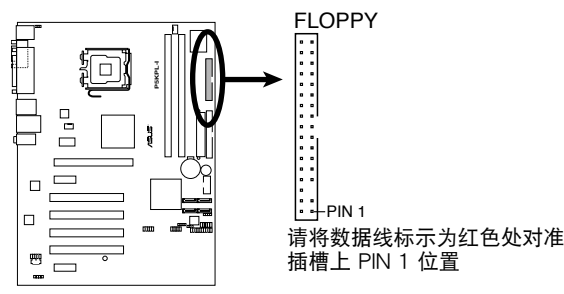

**P5KPL-I Floppy Disk Drive Connector** 

2. 數字音頻連接插座 (4-1 pin SPDIF\_OUT)

本插座用於 S/PDIF 音頻模塊,可輸出數字音頻。將 S/PDIF 音頻數 据线的一端连接到此插座,另一端连接到 S/PDIF 模块。

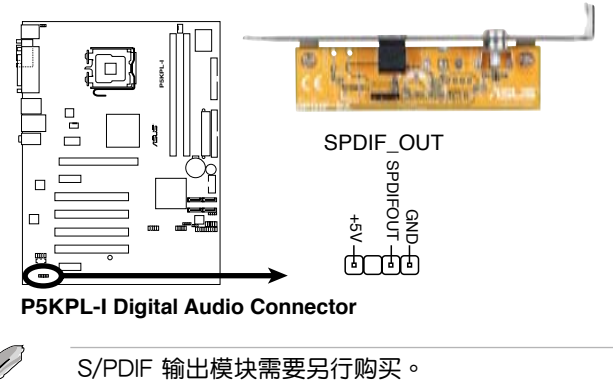

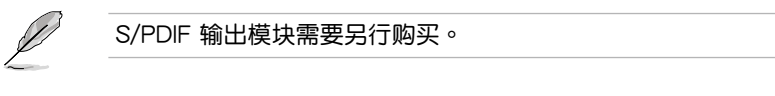

#### 3. IDE 設備連接插座 (40-1 pin PRI\_IDE)

这个内置的 IDE 插槽用来安装 Ultra DMA 100/66 连接数据线,每个 Ultra DMA 100/66 连接数据线上有三组接头,分别为:蓝色、黑色和 灰色。将数据线上蓝色端的接头插在主板上的 IDE 插槽,并参考下表来 設置各設備的使用模式。

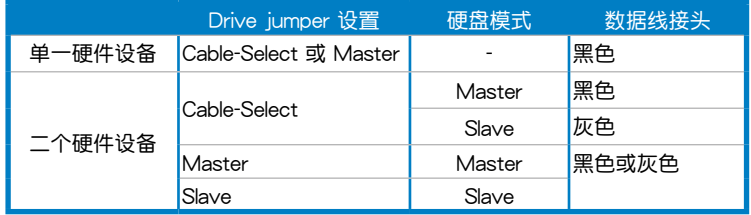

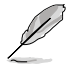

- 每一个 IDE 设备插座的第二十只针脚皆已预先拔断以符合 UltraATA 数据线的孔位,如此做法可以完全预防连接数据线 時插錯方向的錯誤。
- 请使用 80 导线的 IDE 设备连接数据线来连接 Ultra DMA 100/66 IDE 设备。

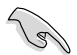

当有硬件设备的跳线帽(jumper)设置为"Cable-Select"时,请 确认其他硬件设备的跳线帽设置也与该设备相同。

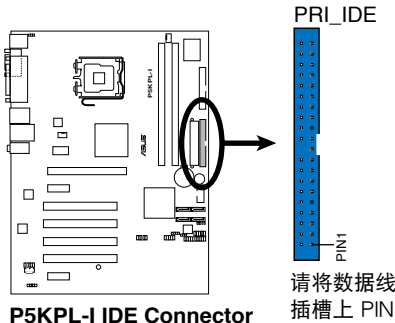

请将数据线标示为红色处对准 插槽上 PIN 1 位置

4. ICH7 Serial ATA 設備連接插槽 (7-pin SATA1, SATA2, SATA3, SATA4) 這些插槽可支持使用 Serial ATA 數據線來連接 Serial ATA 硬盤設 備。

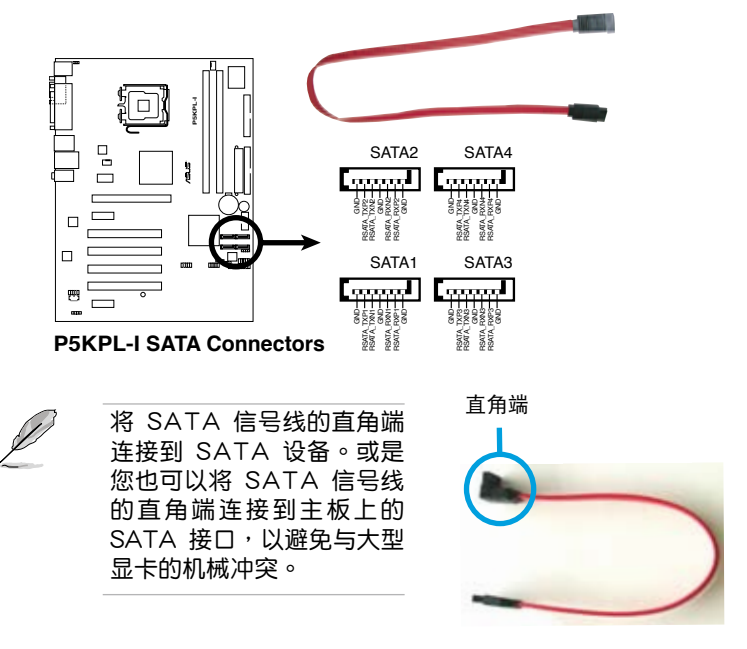

5. 喇叭連接插座 (4-pin SPEAKER)

此 4-pin 的连接插座用于连接机箱的系统警报喇叭。您可以听到系统 的警報聲。

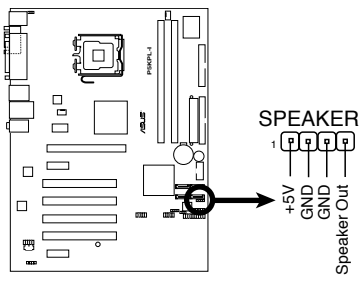

**P5KPL-I Speaker Out Connector** 

6. USB 擴展套件數據線插槽 (10-1 pin USB56, USB78)

这些 USB 扩展套件数据线插槽支持 USB 2.0 规格,传输速率最高达 480 Mbps, 比 USB 1.1 规格的 12 Mbps 快 40 倍,可以提供更高速的 互联网连接 、互动式电脑游戏,还可以同时运行高速的外围设备。

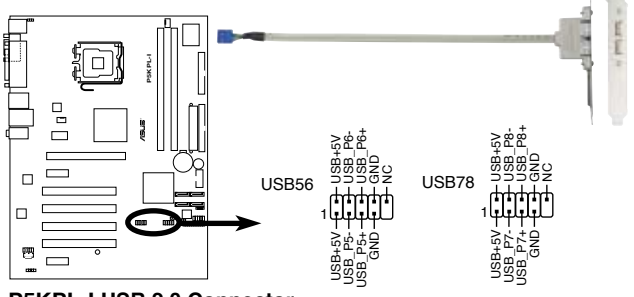

**P5KPL-I USB 2.0 Connector**

请勿将 1394 数据线连接到 USB 插槽上,这么做可能会导致主 板的损坏。

USB 模块需另行购买。

7. 內置音頻信號接收插槽 (4-pin CD)

这些连接插槽用来接收从光盘、电视卡或 MPEG卡等设备所传送出来 的音源信号。

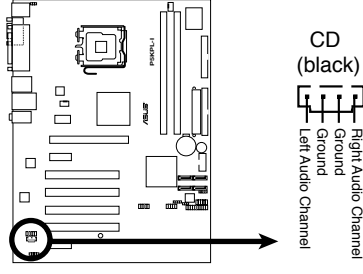

**P5KPL-I Internal Audio Connector** 

8. 中央处理器/机箱 风扇电源插槽 (4-pin CPU\_FAN, 4-pin CHA\_FAN)

您可以將 350∼2000 毫安(最大 24 瓦)或者一個合計為 1∼7 安 培 (最大 84 瓦)/+12 伏特的风扇电源接头连接到这三组风扇电源插 槽。將风扇缆线连接到主板上的风扇插槽上,并确认每条黑色的电源线 與主板上的接針相配。

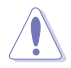

千万要记得连接风扇的电源,若系统中缺乏足够的风量来散热,那 么很容易因为主机内部温度逐渐升高而导致死机,甚至更严重者会 燒毀主板上的電子元件。注意:這些插槽並不是單純的排針!不要 將跳線帽套在它們的針腳上。

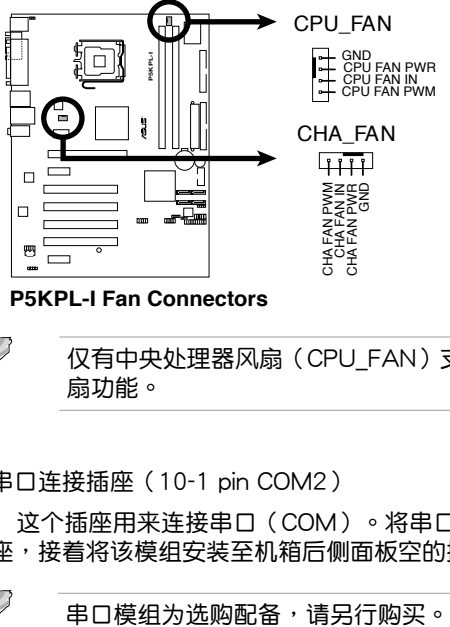

**P5KPL-I Fan Connectors** 

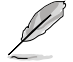

仅有中央处理器风扇 (CPU FAN)支持华硕 Q-Fan 智能温控风 扇功能。

9. 串口連接插座(10-1 pin COM2)

这个插座用来连接串口(COM)。将串口模组的数据线连接至这个插 座,接着将该模组安装至机箱后侧面板空的插槽中。

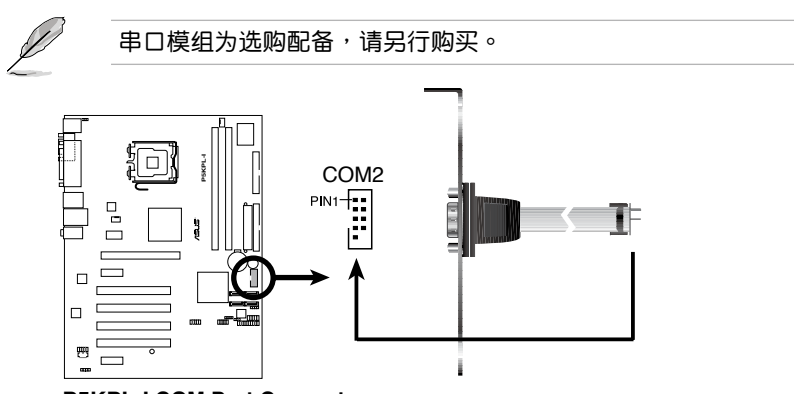

**P5KPL-I COM Port Connector**

10.機箱開啟警告排針 (4-1 pin CHASSIS)

这组排针提供给设计有机箱开启侦测功能的电脑主机机箱之用。此 外,尚须搭配一个外接式侦测设备譬如机箱开启侦测感应器或者微型开 关。在本功能启用时,若您有任何移动机箱元件的动作,感应器会随即 **侦测到并且送出一信号到这组接针,最后会由系统记录下来这次的机箱** 開啟事件。

本项目的默认值是将跳线帽套在排针中标示着"Chassis Signal"和 "Ground"的二个针脚上,若您想要使用本功能,请将跳线帽 从"Chassis Signal"和"Ground"的针脚上移除。

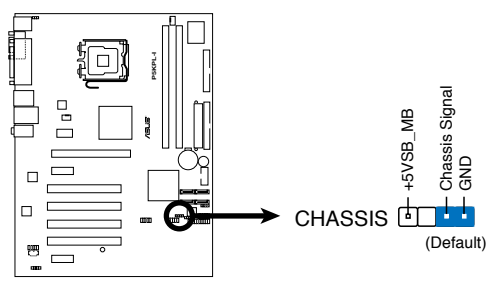

**P5KPL-I Intrusion Connector** 

11.前面板音頻連接排針 (10-1 pin AAFP)

这组音频外接排针供您连接到前面板的音频数据线,支持 AC' 97 或 HD Audio 音頻標準。

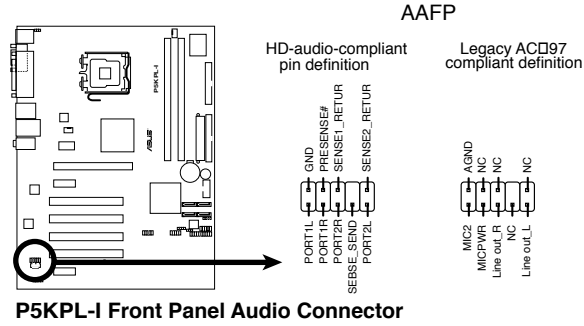

(g

- 建議您將支持高保真(high definition)音頻的前面板音頻模塊 連接到這組排針,如此才能獲得高保真音頻的功能。
	- 若要将高保真音频前面版模块安装至本接针,请将 BIOS 程序 中 Front Panel Type 項目設置為 [HD Audio]。請參考"2.4.4 芯片設置(Chipset)"的詳細說明。

12.主板電源插槽 (24-pin EATXPWR, 4-pin ATX12V)

这些电源插槽用来连接到一个 ATX 电源供应器。电源供应器所提供的 连接插头已经过特别设计,只能以一个特定方向插入主板上的电源插槽。 找到正确的插入方向后,仅需稳稳地将之套讲插槽中即可。

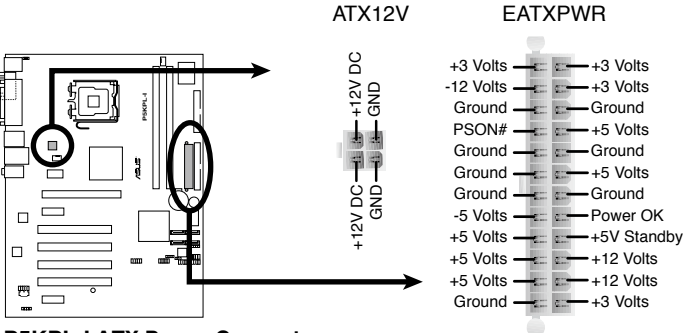

**P5KPL-I ATX Power Connector**

- 建议您使用与 2.0 规格的 24-pin ATX 12V 兼容的电源供应 器 (PSU), 才能提供至少 400W 高功率的电源, 以供应系 統足夠的電源需求。
- 请务必连接 4-pin EATX12V 电源插头,否则系统可能无法顺 利开机。
- 如果您想要安装其他的硬件设备,请务必使用较高功率的电源 供应器以提供足够的设备用电需求。若电源供应器无法提供设 备足够的用电需求,则系统将会变得不稳定或无法开启。
- 若您不确定系统的最小电源供应需求,请参考华硕官方网站关 干"电源瓦数建议值计算"部分(http://support.asus.com/ PowerSupplyCalculator/PSCalculator.aspx?SLanguage=zhcn)。
- ATX 12V Specification 2.0 (400W) 电源供应器已通过测试 來支持本主板。

13.系統控制面板連接排針 (10-1 pin F\_PANEL)

这一组连接排针包括了数个连接到电脑主机前面板的功能接针。下述 將針對各項功能作逐一簡短說明。

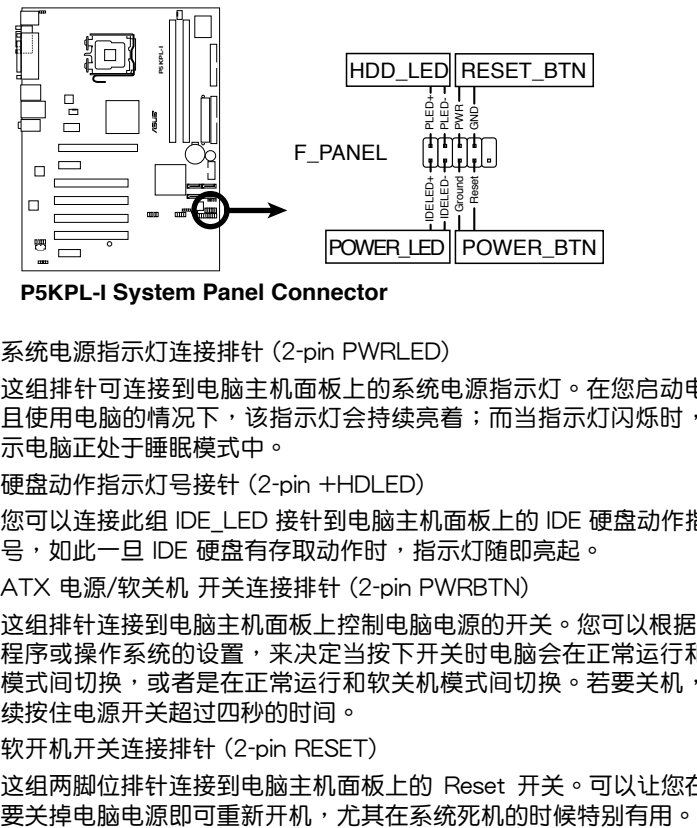

**P5KPL-I System Panel Connector** 

- 系統電源指示燈連接排針 (2-pin PWRLED) 这组排针可连接到电脑主机面板上的系统电源指示灯。在您启动电脑并 且使用电脑的情况下,该指示灯会持续亮着;而当指示灯闪烁时,即表 示電腦正處於睡眠模式中。
- 硬盘动作指示灯号接针 (2-pin +HDLED) 您可以连接此组 IDE\_LED 接针到电脑主机面板上的 IDE 硬盘动作指示灯 号,如此一日 IDE 硬盘有存取动作时,指示灯随即亮起。
- ATX 电源/软关机 开关连接排针 (2-pin PWRBTN) 这组排针连接到电脑主机面板上控制电脑电源的开关。您可以根据 BIOS 程序或操作系统的设置,来决定当按下开关时电脑会在正常运行和睡眠 模式间切换,或者是在正常运行和软关机模式间切换。若要关机,请持 續按住電源開關超過四秒的時間。
- 软开机开关连接排针 (2-pin RESET) 这组两脚位排针连接到电脑主机面板上的 Reset 开关。可以让您在不需

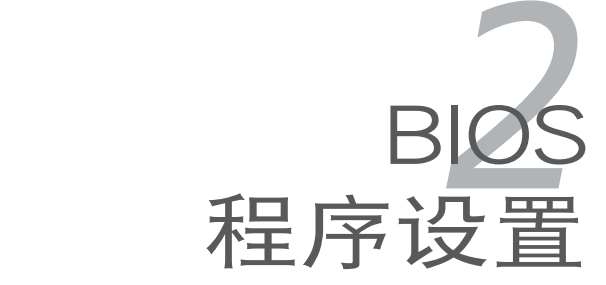

在电脑系统中, BIOS 程序调校的优 劣与否和整个系统的运行性能有极大的 关系。针对您自己的配备来作最佳化 BIOS 设置是让您的系统性能再提升的 要角。接著本章節將逐一說明 BIOS 程 序中的每一項組合設置。

# 2.1 管理、更新您的 BIOS 程序

下列软件让您可以管理与更新主板上的 BIOS (Basic Input/Output system)設置。

- 1. ASUS EZ Flash 2: 在 DOS 模式下使用主板的驱动程序与应用程序光盘 來升級 BIOS。
- 2. ASUS AFUDOS: 使用启动软盘来升级 BIOS。
- 3. ASUS CrashFree BIOS 2: 当 BIOS 文件遗失或损坏时,可以使用主板的 驅動程序與應用程序光盤來升級 BIOS。
- 4. ASUS Update:在 Windows 操作系統中升級 BIOS 程序。 上述软件请参考相关章节的详细使用说明。

![](_page_49_Picture_6.jpeg)

#### 2.1.1 制作一张启动盘

- 1. 请使用下列任一种方式来制作一张启动盘。
- 在 DOS 操作系統下
	- a. 選一張空白的 1.44MB 軟盤放入軟驅中。
	- b. 讲入 DOS 模式后,键入 format A:/S,然后按下 <Enter> 按 鍵。
- 在 Windows XP 操作系統下
	- a. 選一張空白的 1.44MB 軟盤放入軟驅中。
	- b. 由 Windows 桌面点击"开始"→"我的电脑"。
	- c. 點擊"3 1/2 軟驅"圖示。
	- d. 从苹单中占击"File",然后选择"Format",会出现"Format 3 1/2 Floppy Disk"窗口画面。
	- e. 点击 "Create a MS-DOS startup disk",接着按下"开始"。

在 Windows Vista 操作系統下

- a. 選一張經過格式化的 1.44MB 軟盤放入軟驅中。
- b. 点击桌面上的 4 秒, 然后选择 "我的电脑"。
- c. 右键点击 "软盘驱动 " ,然后选择"格式化" ,会出现"格式化 1/2 软盘"窗口画面。
- d. 点击 "Create a MS-DOS startup disk" 。
- e. 按下"開始"。
- 2. 将主板的原始(或最新的)BIOS 程序拷贝至启动盘中。

### 2.1.2 使用 AFUDOS 程序升級 BIOS

AFUDOS 软件让您可以在 DOS 环境下,使用存有最新的 BIOS 程序的启 動盤來升級 BIOS 程序。AFUDOS 軟件也可以將現行系統中的 BIOS 程序設 置复制至磁盘或硬盘中,这份复制的磁盘或硬盘,可以作为当 BIOS 程序失 去作用或系统毁坏时的备份文件。

#### 複製現行系統中的 BIOS 程序

請依照以下步驟複製現行系統中的 BIOS 程序。

![](_page_50_Picture_4.jpeg)

- 请先确认磁盘不是写保护的状态,并且有足够的空间(至少 1024KB)可以保存文件。
	- 在下图中的 BIOS 信息内容仅供参考,在您屏幕上所出现的信 息和本圖不一定完全相同。
- 1. 将主板附赠的驱动程序与应用程序光盘中的 AFUDOS 程序 (afudos.exe) 复制到启动盘。
- 2. 开机后进入 DOS 模式,键入以下列命令:

afudos /o[filename]

在这里所指的"filename",用户可以不超过八位的方式来命名这个主文 件名,并以不超过三位的方式来命名扩展名。

**A:\>afudos /oOLDBIOS1.rom**

主文件名 扩展名

3. 按下 <Enter> 按键,就可将 BIOS 程序复制到磁盘。

![](_page_50_Picture_14.jpeg)

当 BIOS 程序复制至磁盘的程序完成后,就会回到 DOS 窗口画面。

#### 升級 BIOS 程序

請依照以下步驟使用 AFUDOS 程序升級 BIOS 程序。

1. 从华硕网站 (www.asus.com.cn) 下载最新的 BIOS 文件,将文件保存在 啟動盤中。

![](_page_51_Picture_3.jpeg)

请准备一张纸将 BIOS 的文件名写下来,因为在更新过程中,您必 須鍵入正確的 BIOS 文件名稱。

- 2. 将 AFUDOS.EXE 程序由驱动程序及应用程序光盘中复制到存有 BIOS 文 件的启动盘中。
- 3. 开机后讲入 DOS 模式, 键入下列命:

afudos /i[filename]

上列当中的"filename"指的就是由驱动程序及应用程序光盘拷贝至启动 盤的最新(或原始的)BIOS 程序。

**A:\>afudos /iP5KPLI.ROM**

4. AFUDOS 程序验证文件后就会开始升级 BIOS 程序。

```
A:\>afudos /iP5KPLI.ROM
AMI Firmware Update Utility - Version 1.19(ASUS V2.07(03.11.24BB))
Copyright (C) 2002 American Megatrends, Inc. All rights reserved.
   	 WARNING!! Do not turn off power during flash BIOS
   	 Reading file ....... done
   	 Reading flash ...... done
   	 Advance Check ......
   	 Erasing flash ...... done
   	 Writing flash ...... 0x0008CC00 (9%)
```
请勿在升级 BIOS 程序文件时关闭或重新启动系统!此举将会导 致系统损坏!

5. 当 BIOS 程序更新的程序完成之后,就会回到 DOS 窗口画面,然后再重 新开机。

```
A:\>afudos /iP5KPLI.ROM
AMI Firmware Update Utility - Version 1.19(ASUS V2.07(03.11.24BB))
Copyright (C) 2002 American Megatrends, Inc. All rights reserved.
   	 WARNING!! Do not turn off power during flash BIOS
   	 Reading file ....... done
   	 Reading flash ...... done
   	 Advance Check ......
   	 Erasing flash ...... done
   	 Writing flash ...... done
   	 Verifying flash .... done
   Please restart your computer
A:\>
```
### 2.1.3 使用 CrashFree BIOS 2 程序恢復 BIOS 程序

华硕最新自行研发的 CrashFree BIOS 2 工具程序,让您在当 BIOS 程序和 数据被病毒入侵或毁坏时,可以轻松的从驱动程序及应用程序光盘中,或是从 含有最新或原始的 BIOS 文件的軟盤中恢復 BIOS 程序的數據。.

**College** • 在您使用此应用程序前,请先准备好内含主板 BIOS 的驱动程 序与应用程序光盘,或是软盘,作为恢复 BIOS 的用途。

• 请确认您已经将保存在软盘中,原始的或最新的 BIOS 文件重 新命名為 P5KPLI.ROM。

使用軟盤恢復 BIOS 程序:

請依照下列步驟使用磁盤恢復 BIOS 程序:

- 1. 启动系统。
- 2. 將主板的磁盤放入軟驅中。
- 3. 接着工具程序便会显示如下所示的信息,并自动检查磁盘中是否存有 BIOS 文件。

**Bad BIOS checksum. Starting BIOS recovery... Checking for floppy...**

当搜索到 BIOS 文件后,工具程序会开始读取 BIOS 文件并开始更新损坏 的 BIOS 文件。

**Bad BIOS checksum. Starting BIOS recovery... Checking for floppy... Floppy found! Reading file "P5KPLI.ROM". Completed. Start flashing...**

![](_page_52_Picture_12.jpeg)

当升级 BIOS 时,请勿关闭或重置系统!若是这么做,将可能导 致系统开机失败。

4. 当 BIOS 完全更新完毕后,请重新启动电脑。

#### 使用應用程序光盤恢復 BIOS 程序:

請依照下列步驟使用應用程序光盤恢復 BIOS 程序:

- 1. 启动系统。
- 2. 将主板的应用程序光盘放入光驱中。
- 3. 接着工具程序便会显示如下所示的信息,并自动检查光盘中是否存有 BIOS 文件。

```
Bad BIOS checksum. Starting BIOS recovery...
Checking for floppy...
```
当搜索到 BIOS 文件后,工具程序会开始读取 BIOS 文件并开始更新损坏 的 BIOS 文件。

```
Bad BIOS checksum. Starting BIOS recovery...
Checking for floppy...
Floppy not found!
Checking for CD-ROM...
CD-ROM found!
Reading file "P5KPLI.ROM". Completed.
Start flashing...
```
4. 当 BIOS 完全更新完毕后,请重新启动电脑。

![](_page_53_Picture_9.jpeg)

恢复的 BIOS 可能不是最新版本的 BIOS,请访问华硕网站 (www. asus.com.cn)來下載最新的 BIOS 程序。

### 2.1.4 華碩在線升級

华硕在线升级程序是一套可以让您在 Windows 操作系统下,用来管理、 保存与更新主板 BIOS 文件的应用程序。您可以使用华硕在线升级程序来运 行以下的功能:

- 保存系統現有的 BIOS 程序。
- 从网络上下载最新的 BIOS 程序。
- 从更新的 BIOS 文件升级 BIOS 程序。
- 直接从网络上下载并升级 BIOS 程序。
- 查看 BIOS 程序的版本。

这个程序可以在主板附赠的驱动程序及应用程序光盘中找到。

![](_page_54_Picture_8.jpeg)

在使用华硕在线升级程序之前,请先确认您已经通过内部网络对 外连接, 或者通过互联网服务供应商(ISP) 所提供的连线方式 連接到互聯網。

#### 安裝華碩在線升級程序

請依照以下的步驟安裝華碩在線升級程序:

- 1. 将驱动程序及应用程序光盘放入光驱,会出现"驱动程序"菜单。
- 2. 点击"应用程序"标签,然后点击"华硕在线升级程序 VX.XX.XX"。
- 3. 华硕在线升级程序就会复制到系统中。

![](_page_54_Picture_15.jpeg)

在您要使用华硕在线升级程序来升级 BIOS 程序之前,请先将其他 所有的 Windows®应用程序关闭。

#### 使用網絡升級 BIOS 程序

請依照以下步驟使用網絡升級 BIOS 程序:

1. 点击"开始→程序→ASUS→ASUSUpdate→ASUSUpdate"运行华硕在 線升級主程序。

![](_page_55_Picture_3.jpeg)

![](_page_55_Picture_4.jpeg)

2. 在下拉式菜單中選擇 Update BIOS from the Internet, 然后按下 "Next"繼續。

![](_page_55_Picture_6.jpeg)

3. 请选择离您最近的华硕 FTP 站台 可避免网络堵塞,或者您也可以 直接選擇"Auto Select"由系統 自行决定。按下"Next"继续。

- 4. 接著再選擇您欲下載的 BIOS 版 本。按下"Next"繼續。
- 5. 最后再跟着画面上的指示完成 BIOS 更新的程序。

![](_page_56_Picture_2.jpeg)

华硕在线升级程序可以自行 通過網絡下載 BIOS 程序。 經常的更新才能獲得最新的 功能。

![](_page_56_Picture_4.jpeg)

### 使用 BIOS 文件升級 BIOS 程序

請依照以下步驟使用 BIOS 文件升級 BIOS 程序:

- 1. 点击"开始→程序→ASUS→ ASUSUpdate→ASUSUpdate" 运 行華碩在線升級主程序。
- 2. 在下拉式菜單中選擇 Update BIOS from a file,然后按下"Next"继 續。

![](_page_56_Picture_9.jpeg)

- 3. 在"打開"的窗口中選擇 BIOS 文件的所在位置,然后点击"保 存"。
- 4. 最后再依照屏幕画面的指示来完成 BIOS 更新的程序。

![](_page_56_Picture_113.jpeg)

# 2.2 BIOS 程序設置

本主板拥有一片可编程的 Serial Peripheral Interface (SPI)芯片,您可以依 照"2.1 管理、更新您的 BIOS 程序"部分的描述升級 BIOS 程序。

若您是自行安装主板,那么当重新设置系统、或是看到"Run Setup"提 示信息出現時,您必須輸入新的 BIOS 設置值。本章節將向您介紹如何進行 BIOS 程序的設置。

即使您現在不需要使用這個設置程序,您也可以在將來更改系統設置。 例如,您可以設置密碼或對電源管理設置進行更改。這些都需要您在 BIOS 程序中设置,这样系统才能将它们保存到芯片中的 CMOS RAM 中,从而 實現這些變更。

主板上的 SPI 芯片中保存有设置程序。当您开机时,可以在系统自我测试 (Power-On Self-Test,POST)讨程中按下<Del> 键,就可以启动设置程 序;否則,自我試會繼續進行。

要在 POST 过程结束后再讲行设置,您可以按照以下步骤讲行:

- 您可以在操作系统下关机,然后重新开机
- 按下<Ctrl> + <Alt> + <Del>键。
- 按下机箱上的"RESET"键重新开机。
- 您也可以将电脑关闭然后再重新开机。

![](_page_57_Picture_10.jpeg)

通过电源键,Reset 键,或 <Ctrl>+<Alt>+<Del> 键强迫正在运行 的系统重新开机会损坏到您的数据或系统,我们建议您正确地关 閉正在運行的系統。

设置程序以简单容易使用为诉求,更方便的讲行系统设置。程序采用菜单 模式,您可以轻松地浏览选项,讲入子菜单点击您要的设置。

**REA** 1. BIOS 程序的出厂默认值可让系统运行处于最佳性能,但是若系 统因您改变 BIOS 程序而导致不稳定,请读取出厂默认值来保 持系統的穩定。請參閱"2.7 退出 BIOS 程序"一節中"Load Setup Defaults"项目的详细说明。

- 2. 在本章节的 BIOS 程序画面仅供参考,将可能与您所见到的画 面有所差異。
- 3. 請至華碩網站(http://www.asus.com.cn)下載最新的 BIOS 程序文件來獲得最新的 BIOS 程序信息。

#### 2.2.1 BIOS 程序菜單介紹 设置值 あんさん 在线操作说明 功能项目 功能表列 **BIOS SETUP UTILITY Main Advanced** Power **System Time [04:20:52]**<br>**System Date [17:20:52] Use [ENTER], [TAB] or [SHIFT-TAB] to System Date [Thu 02/28/2008] select a field. Legacy Diskette A [1.44M, 3.5 in.] Use [+] or [-] to configure system time. Primary IDE Master :** [Not Detected]<br>**Primary IDE Slave :** [Not Detected] **Primary IDE Slave**<br> **SATA 1** SATA 1 : [Not Detected]<br>SATA 2 : [Not Detected] **SATA 2** : [Not Detected]<br>
SATA 3 : [Not Detected] **SATA 3** : [Not Detected] <br> **SATA 4** : [Not Detected] **SATA 4 :[Not Detected] Select Screen<br>Select Item<br>Change Option<br>General Help<br>Save and Exit<br>Exit** Ŧ4  **IDE Configuration** F1<br>F10<br>ESC **System Information v02.58 (C)Copyright 1985-2007, American Megatrends, Inc.**

菜单项目

操作功能鍵

# 2.2.2 程序功能表列說明

BIOS 設置程序最上方各菜單功能說明如下:

![](_page_58_Picture_217.jpeg)

# 2.2.3 操作功能鍵說明

在菜单画面的右下方为操作功能键说明,请参照功能键说明来选择及改变 各項功能。

![](_page_58_Picture_8.jpeg)

操作功能鍵將因功能頁面的不同而有所差異。

### 2.2.4 菜單項目

干功能表列选定选项时,被选择的功能 将会反白,如右图红线所框选的地方,即 選擇 Main 菜單所出現的項目。

点 击 菜 单 中 的 其 他 项 目 (例 如 : Advanced、Power、Boot 与 Exit) 也 會出現該項目不同的選項。

![](_page_59_Picture_277.jpeg)

主菜單功能

#### 2.2.5 子菜單

在菜单画面中,若功能选项前面有一个小三角形标记,代表此为子菜单, 您可利用方向鍵來選擇,並按下 <Enter> 鍵來進入子菜單。

### 2.2.6 設置值

这些存在于菜单中的设置值是提供给用户选择与设置之用。这些项目中, 有的功能选项仅为告知用户目前运行状态,并无法更改,那么此类项目就会 以淡灰色显示。而可更改的项目,当您使用方向键移动项目时,被选择的项 目以反白显示,代表这是可更改的项目。

#### 2.2.7 設置窗口

在菜單中選擇功能項目,然後按下 <Enter> 鍵,程序將會顯示包含此功 能所提供的选项小窗口,您可以利用此窗口来设置您所想要的设置。

#### 2.2.8 滾動條

在菜单画面的右方若出现如右图的滚动条画面,即代表此而选项超过可显 示的畫面,您可利用上/下方向鍵或是 PageUp/PageDown 鍵來切換畫面。

### 2.2.9 在線操作說明

在菜单画面的右上方为目前所选择的作 用选项的功能说明,此说明会依选项的不 同而自動變更。

![](_page_59_Figure_15.jpeg)

# 2.3 主菜單(Main menu)

當您進入 BIOS 設置程序時,首先出現的第一個畫面即為主菜單,內容如 下圖。

请参阅"2.2.1 BIOS 程序菜单介绍"一节来得知如何操作与使用 本程序。

![](_page_60_Picture_158.jpeg)

## 2.3.1 System Time [XX:XX:XXXX]

設置系統的時間(通常是目前的時間)。

### 2.3.2 System Date [Day XX/XX/XXXX]

設置您的系統日期(通常是目前的日期)。

### 2.3.3 Legacy Diskette A [1.44M, 3.5 in.]

本项目保存了软驱的相关信息, 设置值有: [Disabled] [360K, 5.25 in.] [1.2M, 5.25 in.] [720K, 3.5 in.] [1.44M, 3.5 in.] [2.88M, 3.5 in.]

 $\mathscr{D}$ 

### 2.3.4 Primary IDE Master/Slave 设备, SATA 1~4

当您进入 BIOS 程序时,程序会自动侦测系统已存在的 IDE 设备,程序中 每个 IDE 设备都有个别的子菜单,诜择您想要的项目并按 [Enter] 键来讲行 各項設備的設置。

![](_page_61_Picture_2.jpeg)

BIOS 程序会自动侦测相关诜项的数值(Device,LBA Mode,Block Mode, PIO Mode, DMA Mode, SMART monitoring), 这些数值是无法 中用户讲行设置的。若是系统中没有安装 IDE/SATA 设备,则这些数值都 會顯示為 N/A。

#### Type [Auto]

本项目可让您选择 IDE 设备类型。选择 Auto 设置值可让程序自动侦测与 设置 IDE 设备的类型;选择 CDROM 设置值则是设置 IDE 设备为光学设备; 而设置为 ARMD (ATAPI 可移除式媒体设备)设置值则是设置 IDE 设备为 ZIP 軟驅、LS-120 軟驅或 MO 光盤等。設置值有:[Not Installed] [Auto] [CDROM] [ARMD]。

当
$$
% \mathbb{Z} \rightarrow \mathbb{Z}
$$

\n $\mathbb{Z} \rightarrow \mathbb{Z}$ 

\n $\mathbb{Z} \rightarrow \mathbb{Z}$ 

\n $\mathbb{Z} \rightarrow \mathbb{Z}$ 

#### LBA/Large Mode [Auto]

开启或关闭 LBA 模式。设置为 [Auto] 肘,系统可自行侦测设备是否支 持 LBA 模式,若支持,系統將會自動調整為 LBA 模式供設備使用。設置值 有:[Disabled] [Auto]。

Block (Multi-sector Transfer)M [Auto]

开启或关闭数据同时传送多个磁区功能。当您设为「Autol 时, 数据传送 便可同时传送至多个磁区,若设为 [Disabled], 数据传送便只能一次传送一 個磁區。設置值有:[Disabled] [Auto]。

PIO Mode [Auto]

選擇 PIO 模式。設置值有:[Auto] [0] [1] [2] [3] [4]。

```
DMA Mode [Auto]
```
選擇 DMA 模式。設置值有:[Auto]。

SMART Monitoring [Auto]

開啟或關閉自動偵測、分析、報告技術(Smart Monitoring, Analysis, and Reporting Technology)。设置值有: [Auto] [Disabled] [Enabled]。

32Bit Data Transfer [Enabled]

开启或关闭 32 位数据传输功能。设置值有: [Disabled] [Enabled]。

# 2.3.5 IDE 設備設置(IDE Configuration)

本菜单让您设置或变更 IDE 设备的相关设置。选择您想要的项目并按 <Enter> 鍵來進行各項設備的設置。

![](_page_62_Picture_152.jpeg)

ATA/IDE Configuration [Enhanced]

本項目可讓您進行 ATA/IDE 設置。設置值有: [Disabled] [Compatible] [Enhanced]

[Disabled] - 关闭内建的 SATA 与 PATA 控制器。

[Compatible] - 使所有的 SATA 設備運作於 PATA 模式。最多允許同時使用 四部 ATA 设备:两部 PATA 设备与两部 SATA 设备。

[Enhanced] - 使所有的 SATA 设备运作于 SATA 模式。

```
Enhanced Mode Support On [S-ATA]
```
本项目默认值为 [S-ATA],此设置值可让您在使用较新的操作系统时, 同时使用串行 ATA 与并行 ATA 设备,建议您保持此默认值来维持系统 的稳定性;若您欲在此模式下,以较旧的操作系统,例如:MS-DOS、 Windows 98SE/ME 等, 使用并行 ATA 设备, 只有在没有安装任何串 行 ATA 设备的情况下,仍可正常运行。

而 [S-ATA+P-ATA] 与 [P-ATA] 项目为特殊选项,仅供玩家使用,若 您使用这些项目而发生兼容性的问题,请调回默认值 [S-ATA]。

設置值有: [S-ATA+P-ATA] [S‑ATA] [P-ATA]

IDE Detect Time Out (Sec) [35]

本项目用来选择自动侦测 ATA/ATAPI 设备的等待时间。设置值有:[0] [5] [10] [15] [20] [25] [30] [35]。

# 2.3.6 系統信息(System Information)

本菜单可自动侦测系统的 BIOS 版本、处理器与内存相关数据。

![](_page_63_Picture_92.jpeg)

#### AMI BIOS

本項目顯示目前所使用的 BIOS 程序數據。

Processor

本项目显示目前所使用的中央处理器。

System Memory

本項目顯示目前所使用的內存條容量。

# 2.4 高級菜單(Advanced menu)

高级菜单可让您改变中央处理器与其他系统设备的细部设置。

![](_page_64_Picture_2.jpeg)

注意!在您设置本高级菜单的设置时,不正确的数值将导致系统 損壞。

![](_page_64_Picture_4.jpeg)

# 2.4.1 USB 設備設置(USB Configuration)

本菜单可让您变更 USB 设备的各项相关设置。

![](_page_64_Picture_169.jpeg)

D

在 USB Devices Enabled 項目中會顯示自動偵測到的設備。若無 连接任何设备,则会显示 None。

USB Functions [Enabled]

本项目可以用来启动或关闭 USB 功能。设置值有: [Disabled] [Enabled]。

USB 2.0 Controller [Enabled]

本项目用来启动或关闭 USB 2.0 控制器。设置值有: [Enabled] [Disabled]

Legacy USB Support [Auto]

本项目用来启动或关闭支持 USB 设备功能。当设置为默认值 [Auto] 时, 系统可以在开机时便自动侦测是否有 USB 设备存在,若是,则启动 USB 控 制器;反之则不会启动。但是若您将本项目设置为「Disabled] 时,那么无 论是否存在 USB 设备,系统内的 USB 控制器都处于关闭状态。设置值有: [Disabled] [Enabled]

USB 2.0 Controller Mode [HiSpeed]

本項目可讓您將 USB 2.0 控制器設置處於 HiSpeed (480 Mbps) 或 Full Speed (12 Mbps)。設置值有: [FullSpeed] [HiSpeed]

### USB 大容量儲存設備設置

(USB Mass Storage Device Configuration)

![](_page_65_Picture_127.jpeg)

USB Mass Storage Reset Delay [20 Sec]

本项目用来设置 USB 大容量储存设备在延迟几秒后会自动重新开机。设 置值有: [10 Sec] [20 Sec] [30 Sec] [40 Sec]

Emulation Type [Auto]

本项目用来设置 USB 大容量储存设备的用途类型。设置为 [Auto],容量 少于 530MB 的 USB 设备会先被视为软驱,其他的会被视为硬盘设备,并 且强制软驱选项可以硬盘的方式格式化,并在开机时被视为软驱。设置值有: [Auto] [Floppy] [Forced FDD] [Hard Disk] [CDROM]

## 2.4.2 處理器設置(CPU Configuration)

本项目可让您得知中央处理器的各项信息与变更中央处理器的相关设置。

![](_page_66_Picture_241.jpeg)

### CPU ratio Setting [Auto]

本項目用來設置 CPU 核心時鐘与 FSB 頻率的比率。您可以直接輸入比率 值,或保留默认设置 [Auto]

![](_page_66_Picture_5.jpeg)

若您在 CMOS 中设置了不恰当的比率值,则实际的数值与您设置 的數值會有差別。

### C1E Support [Enabled]

開啟或關閉 Intel CPU Enhanced Halt (C1E) 功能。此功能為系統暫停模式 下的 CPU 省电功能。若开启,则在系统暂停状态下,CPU 核心频率与电压 將會降低以減少電源消耗。設置值有: [Disabled] [Enabled]

Max CPUID Value Limit [Disabled]

当您欲使用不支持扩展 CPUID 功能的操作系统时,请将本项目设为 [Enabled]。設置值有:[Disabled] [Enabled]

Uanderpool Technology [Enabled]

若您的处理器支持 Uanderpool 技术, 请将本项目设置为 [Enabled]。设置 值有:[Enabled] [Disabled]

CPU TM function [Enabled]

本项目用来启动或关闭处理器内部热量控制功能。在TM 模式下, 处理器 電量消耗降低。設置值有: [Disabled] [Enabled]

Execute Disable Bit [Enabled]

本项目用来启动或关闭 Execute Disable Bit 功能。设置值有: [Disabled] [Enabled]

![](_page_67_Picture_0.jpeg)

只有當您安裝 Intel*®* Pentium® 4 或最新的支持增強型 Intel SpeedStep® Technology (EIST) 技术的 CPU 时, 下列项目才会 出現。

Intel® SpeedStep Technology [Enabled]

本项目允许您使用增强型 Intel® SpeedStep® 技术。 若设为 [Enabled], 您 可通过调节系族电源设置来使用 FIST 功能。若您不想使用 FIST 功能,请将 此項設為 [Disabled] 。設置值有: [Enabled] [Disabled]

# 2.4.3 芯片設置(Chipset)

本菜单可让您变更芯片组的高级设置,请选择所需的项目并按一下 <Enter> 鍵以顯示子菜單項目。

![](_page_67_Picture_161.jpeg)

北橋芯片設置(North Bridge Chipset Configuration)

![](_page_67_Picture_162.jpeg)

Configure DRAM Timing by SPD [Enabled]

本项目通过读取内存条的 SPD (Serial Presence Detect) 芯片的内容来设 置最佳化的速度控制。設置值有:[Disabled] [Enabled]。

Initiate Graphic Adapter [PEG/PCI]

本项目用来设置作为优先使用的绘图显示控制器。设置值有:[PCI/PEG] [PEG/PCI]。

[PEG/PCI] - 將 PCI Express x 16 顯卡設置為首選顯示控制器。

[PCI/PEG] 將 PCI 顯卡設置為首選顯示控制器。

#### 南橋芯片設置 (SouthBridge Configuration)

![](_page_68_Picture_1.jpeg)

HD Audio Controller [Enabled]

本項目允許您設置音頻控制器。設置值有: [Enabled] [Disabled]

Front Panel Support Type [HD Audio]

本項目用來設置前面板音頻接口(AAFP)支持的類型。若您使用的是 支持高保真音频的前面板音频接口,请将本项目设置为 [HD Audio]。设 置值有:[AC97] [HD Audio]。

# 2.4.4 內置設備設置 (OnBoard Devices Configuration)

![](_page_68_Picture_150.jpeg)

Onboard LAN [Enabled]

本项目用来启动或关闭内置 LAN 控制器。 設置值有: [Enabled] [Disabled]

Onboard LAN Boot ROM [Disabled]

本项目用来启动或关闭主板的 LAN Boot ROM。只有当 Onboard LAN 項目設為 Enabled 時本項目才會出現。設置值有:[Disabled] [Enabled]

Serial Port1 Address [3F8/IRQ4]

本項目允許您選擇串口 1 的地址。

設置值有:[Disabled] [3F8/IRQ4] [3E8/IRQ4] [2E8/IRQ3]

Serial Port2 Address [2F8/IRQ3]

本項目允許您選擇串口 2 的地址。

設置值有:[Disabled] [2F8/IRQ3] [3E8/IRQ4] [2E8/IRQ3]

Parallel Port Address [378]

本項目允許您選擇並口的地址。設置值有: [Disabled] [378] [278] [3BC]

Parallel Port Mode [ECP]

本項目允許您選擇序並口模式。設置值有: [Normal] [EPP] [ECP] [EPP+ECP]

ECP Mode DMA Channel [DMA3]

只有當 Parallel Port Mode 設為 [ECP] 或 [EPP+ECP] 時本項目才會 出現。本項目允許您設置 Parallel Port ECP DMA。設置值有: [DMA0] [DMA1] [DMA3]

Parallel Port IRQ [IRQ7]

可让您选择并口的 IRQ。设置值有: [IRQ5] [IRQ7]

# 2.4.5 PCI 即插即用設備(PCI PnP)

本菜单可让您变更 PCI/PnP 设备的高级设置,其包含了供 PCI/PnP 设备 所使用的 IRQ 地址与 DMA 诵道资源与内存区块大小设置。

![](_page_70_Picture_288.jpeg)

注意!在您讲行本高级菜单的设置时,不正确的数值将导致系统 損壞。

![](_page_70_Picture_289.jpeg)

Plug And Play O/S [No]

当设为 [No],BIOS 程序会自行调整所有设备的相关设置。若您安装了支 持即插即用功能的操作系統,請設為 [Yes]。設置值有:[No] [Yes]。

#### PCI Latency Timer [64]

本项目可让您选择 PCI 信号计时器的延迟时间。设置值有:[32] [64] [96] [128] [160] [192] [224] [248]。

#### Allocate IRQ to PCI VGA [Yes]

本项目可让您决定是否自行指定 PCI 接口显卡的 IRQ 中断地址。当设置 为  $Y$ se],您可以诵过 BIOS 程序自行指定 PCI 接口显卡的 IRQ 中断地址。 設置值有:[Yes] [No]。

#### Palette Snooping [Disabled]

有一些非标准架构的显卡,如 MPEG 或是图形加速卡,也许会有运行不正 常的情况发生。将这个项目设置在 [Enabled] 可以改善这个问题。如果您使用 的是标准 VGA 显卡,那么请保留默认值 [Disabled]。设置值有:[Disabled] [Enabled]。

IRQ-xx assigned to [PCI Device]

```
当设置为 [PCI Device],指定的 IRQ 地址可以让 PCI/PnP 硬件设备使用。
当设置为 [Reserved],IRQ 地址会保留给 ISA 硬件设备使用。设置值有:
[PCI Device] [Reserved]。
```
# 2.5 電源管理(Power menu)

电源管理菜单选项,可让您变更高级电源管理(APM)与 ACPI 的设置。 請選擇下列選項並按下 <Enter> 鍵來顯示設置選項。

![](_page_71_Picture_126.jpeg)

## 2.5.1 Suspend Mode [Auto]

本項目用來選擇系統省電功能。設置值有:[S1 (POS) Only] [S3 Only] **ESC Exit** [Auto]。

- [S1(POS) Only] 允許系統進入 ACPI S1 (Power on Suspend) 睡眠模式。 在 S1 睡眠模式中,系统显示为暂停状态并处于低耗电模 式。系统可在任何时间被唤醒。
- [S3 Only] 允許系統進入 ACPI S3 (Suspend to RAM) 睡眠模式(默 认)。在 S3 睡眠模式中,系统显示为关机状态且比 S1 睡 眠模式耗电更低。 当收到唤醒设备或事件的信号时,系统将 恢復到睡眠前的工作狀態。

[Auto] - 由操作系統檢測。

### 2.5.2 ACPI 2.0 Support [Disabled]

本项目可让您开启或关闭 ACPI 2.0 支持模式。设置值有: [Disabled] [Enabled]。

### 2.5.3 ACPI APIC Support [Enabled]

本項目可讓您決定是否增加 ACPI APIC 表單指針至 RSDT 指針列表。 設 置值有:[Disabled] [Enabled]。

**Selection**
## 2.5.4 高級電源管理設置(APM Configuration)

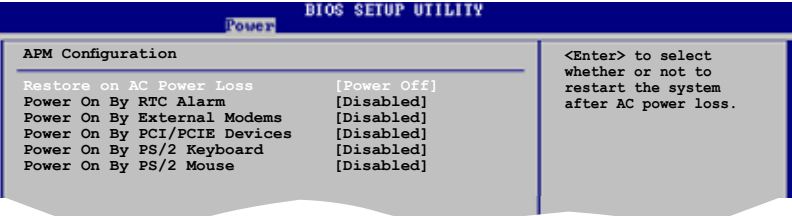

Restore On AC Power Loss [Power Off]

若设置为 [Power Off],则当系统在电源中断之后电源将维持关闭状态。 若设置为 [Power On], 当系统在电源中断之后重新开启。若设置为 [Last State],會將系統設置恢復到電源未中斷之前的狀態。設置值有:[Power Off] [Power On] [Last State]。

Power On By RTC Alarm [Disabled]

本项目让您开启或关闭即时时钟(RTC)唤醒功能,当您设为 [Enabled] 时, 将出现 RTC Alarm Date (Days) 与 RTC Alarm Time 子项目, 您可自行 設置時間讓系統自動開機。設置值有:[Disabled] [Enabled]

Power On By External Modems [Disabled]

当电脑在软关机状态下,当调制解调器接收到信号时,设置为 [Enabled], 则系统重新开启, 设置为 [Disabled] 则关闭这项功能。 设置值有:[Disabled] [Enabled]

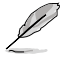

要注意的是,电脑和应用软件必须在全动力状态下才能接收和传 输信号。因此,接收到第一个信号而启动电脑时,可能无法成功 传输信息。当电脑系统关机时,关闭外接调制解调器再打开也可 能会引起开始动作,导致系统电源启动。

Power On By PCI/PCIE Devices [Disabled]

 $\triangleq$ 本项目设置为 [Enabled] 时,您可以使用 PCI/PCI-E 接口的网卡或调制 解调器扩展卡来开机。要使用本功能,ATX 电源供应器必须可以提供至少 1 安培的電流及 +5VSB 的電壓。設置值有:[Disabled] [Enabled]

Power On By PS/2 Keyboard [Disabled]

当您将本选项设置为 [Enabled] 时,您可以利用 PS/2 键盘来开机。要使 用本功能,ATX 电源供应器必须可以提供至少 1 安培的电流及 +5VSB 的 電壓。設置值有:[Disabled] [Enabled]

### Power On By PS/2 Mouse [Disabled]

当您将本选项设置为 [Enabled] 时,您可以利用 PS/2 鼠标来开机。要使 用本功能, ATX 电源供应器必须可以提供至少 1 安培的电流及 +5VSB 的 電壓。設置值有:[Disabled] [Enabled]

## 2.5.5 系統監控功能(Hardware Monitor)

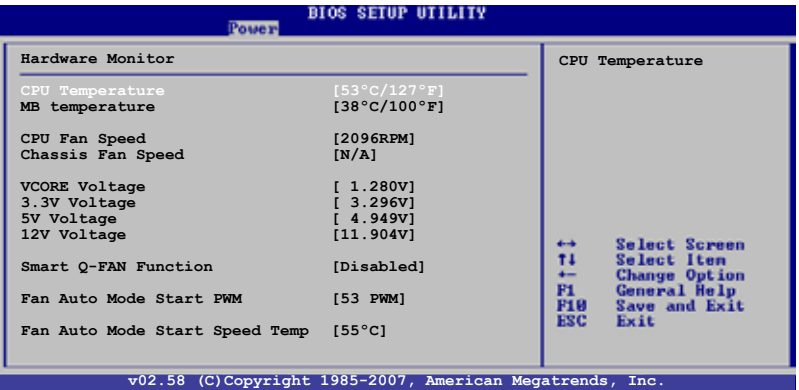

CPU Temperature [xxx℃/xxx℉]

本系列主板具备了中央处理器的温度感测器,可自动侦测并显示目前处理 器的溫度。設置值有:[Ignored] [xxx℃/xxx℉]。

#### MB Temperature [xxx℃/xxx℉]

本系列主板具备了中央处理器的温度感测器,可自动侦测并显示目前处理 器的溫度。設置值有:[Ignored] [xxx℃/xxx℉]。

CPU Fan Speed [xxxxRPM] 或 [N/A] 或 [Ignored]

本主板具備中央處理器風扇轉速 RPM (Rotations Per Minute) 監控功能。 如果主板上没有连接风扇,这里会显示 N/A。若您不想显示侦测到的速度, 請選擇 Ignored。

Chassis Fan Speed [xxxxRPM] 或 [N/A] 或 [Ignored]

本主板具備機箱風扇轉速 RPM (Rotations Per Minute) 監控功能。如果主 板上没有连接风扇,这里会显示 N/A。若您不想显示侦测到的速度,请选择 Ignored。

VCORE Voltage, 3.3V Voltage, 5V Voltage, 12V Voltage

本系列主板具有电压监视的功能,用来确保主板接受正确的电压准位,以 及稳定的电流供应。 若您不想显示侦测到的电压,请选择 Ignored。

Smart Q-Fan Function [Disabled]

本项目用来开启或关闭华硕 Q-Fan 功能,华硕 Q-Fan 能视个人的需求,来 為 CPU /系統調整適合的風扇速率。設置值有: [Disabled] [Enabled]

Fan Auto Mode Start PWM [53 PWM]

本项目用来设置 Q-Fan 功能开始运作的 PWM 值。设置值有:[43 PWM] [48 PWM] [53 PWM] [58 PWM] [64 PWM]

Fan Auto Mode Start Speed Temp [55℃]

本項目用來設置 Q-Fan 功能開始運作的溫度。設置值有:[40℃] [41℃] [42℃] ... [54℃] [55℃]

# 2.6 启动菜单 (Boot menu)

本菜单可让您改变系统启动设备与相关功能。

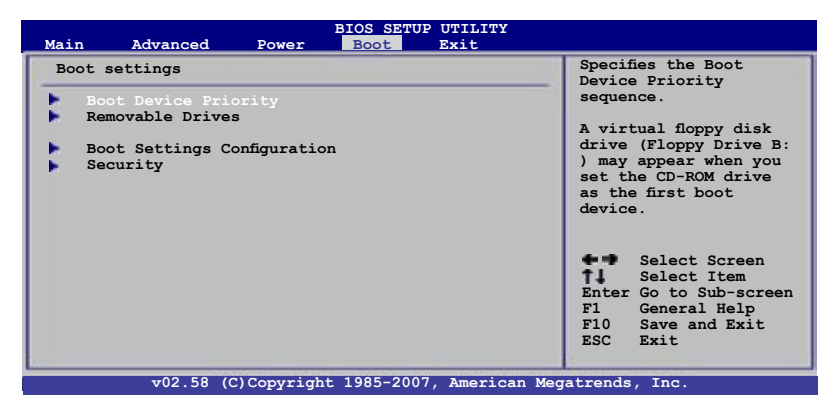

## 2.6.1 启动设备顺序 (Boot Device Priority)

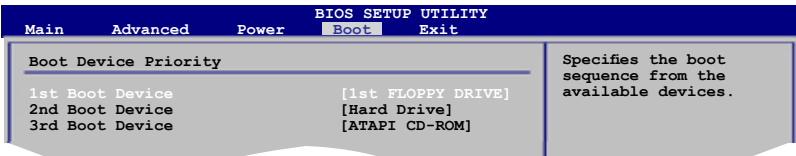

### 1st ~ xxth Boot Device [1st FLOPPY DRIVE]

本项目让您自行选择启动盘并排列启动设备顺序。依照 1st、2nd、3rd 順序分別代表其啟動設備順序。而設備的名稱將因使用的硬件設備不同而有  **Select Item Enter Go to Sub-screen** 所差異。設置值有: [1st FLOPPY DRIVE] [Hard Drive] [ATAPI CD-ROM] **F1 General Help F10 Save and Exit** [Disabled]

## 2.6.2 可移動磁盤(Hard Disk Drives)

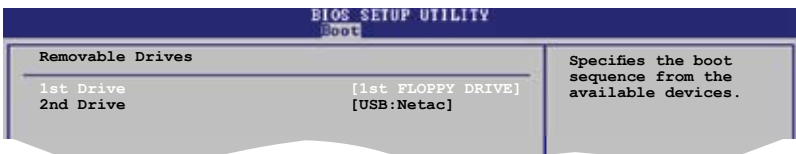

1st ~ xxth Drive [1st Floppy Drive]

本项目让您自行选择启动设备。屏幕上出现的设备顺序号将由系统内安装 的设备顺序号决定。设置值有: [xxth Drive] [USB] [Disabled]

## 2.6.3 启动选项设置 (Boot Settings Configuration)

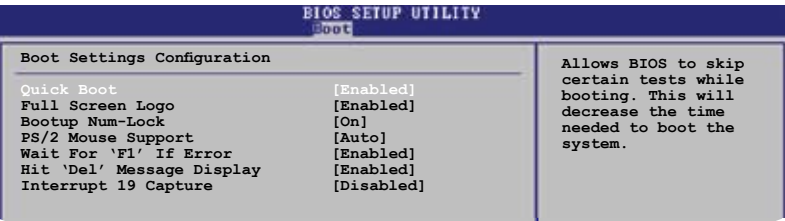

### Quick Boot [Enabled]

本项目可让您决定是否要略过主板的自我测试功能(POST),开启本项 - Time is discovered by Sistem Maschism Sistem over the Time Time<br>目将可加速开机的时间。当设置为 [Disabled] 时,BIOS 程序会运行所有的 自我測試功能。設置值有:[Disabled] [Enabled]。

Full Screen Logo [Enabled]

若您要使用个人化开机画面,请将本项目设置为启用 [Enable]。设置值 有:[Disabled] [Enabled]。

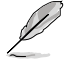

如果您欲使用华硕 MyLogo2™ 功能,请务必将 Full Screen Logo 項目設置為 [Enabled]。

Bootup Num-Lock [On]

本项目让您设置在开机时 NumLock 键是否自动启动。设置值有: [Off] [On]

PS/2 Mouse Support [Auto]

本项目可让您开启或关闭支持 PS/2 鼠标功能。设置值有: [Disabled] [Enabled] [Auto]

Wait for 'F1' If Error [Enabled]

当您将本项目设为 [Enabled],那么系统在开机过程出现错误信息时, 将会等待您按下 [F1] 键确认才会继续讲行开机程序。设置值有: [Disabled] [Enabled]

Hit 'Del' Message Display [Enabled]

 $\triangle$ 您将本项目设为 [Enabled] 时,系统在开机过程中会出现"Press DEL to run Setup"信息。設置值有:[Disabled] [Enabled]。

Interrupt 19 Capture [Disabled]

当您使用某些 PCI 接口卡有内置固件程序 (例如: SCSI 扩展卡), 如果 有需要通过 Interrupt 19 启动,则请将本项目设为 [Enabled]。设置值有: [Disabled] [Enabled]

### 2.6.4 安全性菜單(Security)

本菜单可让您改变系统安全设置。请选择下列选项并按下〈Enter〉 键来显 示设置选项。

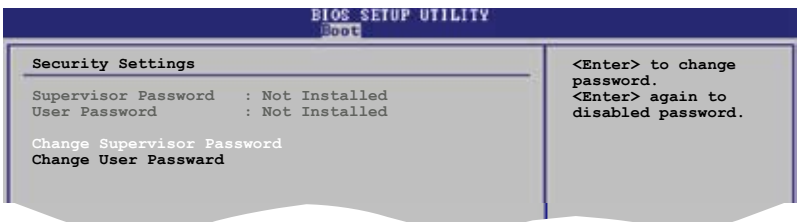

 ${\sf Change~Supervisor~Password(变更系统管理员密码)$ 

本项目是用于变更系统管理员密码。本项目的运行状态会于画面上方以 淡灰色显示。默认值为 Not Installed。当您设置密码后,则此项目会显示 Installed。

請依照以下步驟設置系統管理員密碼(Supervisor Password):

- 1. 选择 Change Supervisor Password 项目并按下 <Enter>。
- 2. 于 Enter Password 窗口出现时,输入欲设置的密码,可以是六个字节内 的英文、数字与符号,输入完成按下 <Enter>。
- 3. 按下 <Enter > 后 Confirm Password 窗口会再次出现,再一次输入密码 以確認密碼正確。

密码确认无误时,系统会出现 Password Installed. 信息,代表密码设置 完成。

若要變更系統管理員的密碼,請依照上述程序再運行一次密碼設置。

若要清除系统管理员密码,请选择 Change Supervisor Password,并干 Enter Password 窗口出现时, 直接按下 <Enter>, 系统会出现 Password uninstalled. 信息, 代表密码已经清除。

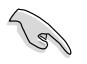

若您忘记设置的 BIOS 密码,可以采用清除 CMOS 实时钟(RTC) 內存。請參閱"1.9 跳線選擇區"一節取得更多信息。

当您设置系统管理者密码之后,会出现下列选项让您变更其他安全方面 的設置。

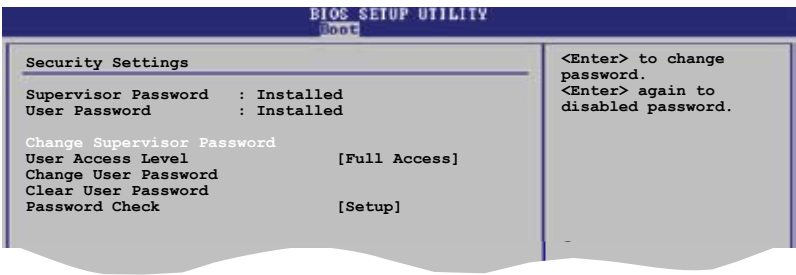

User Access Level [Full Access]

本项目可让您选择 BIOS 程序存取限制权限等级。设置值有:[No Access] [View Only] [Limited] [Full Access]。

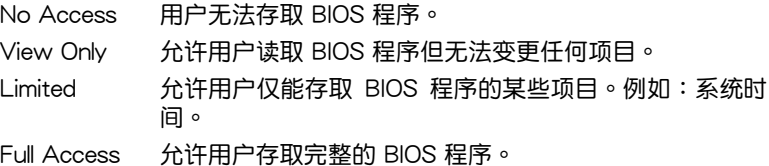

Change User Password(變更用戶密碼)

本项目是用于变更用户密码,运行状态会于画面上方以淡灰色显示,默认 值为 Not Installed。当您设置密码后,则此项目会显示 Installed。

设置用户密码 (User Password):

- 1. 選擇 Change User Password 項目並按下 <Enter>。
- 2. 在 Enter Password 窗口出现时,请输入欲设置的密码,可以是六个字节 內的英文、數字與符號。輸入完成按下 <Enter>。
- 3. 接着会再出现 Confirm Password 窗口,再一次输入密码以确认密码正 確。

密码确认无误时,系统会出现 Password Installed. 信息,代表密码设置 完成。

若要变更用户的密码,请依照上述程序再运行一次密码设置。

Clear User Password(清除用戶密碼)

請選擇本項目來清除用戶密碼。

#### Password Check [Setup]

 $\cong$   $\mathbb{R}$   $\mathbb{R}$   $\cong$   $\mathbb{R}$   $\mathbb{R}$   $\cong$   $\mathbb{R}$   $\mathbb{R}$   $\cong$   $\mathbb{R}$   $\mathbb{R}$   $\cong$   $\mathbb{R}$   $\cong$   $\mathbb{R}$   $\cong$   $\mathbb{R}$   $\cong$   $\mathbb{R}$   $\cong$   $\mathbb{R}$   $\cong$   $\cong$   $\mathbb{R}$   $\cong$   $\cong$   $\cong$   $\cong$   $\cong$ 时,要求输入用户密码。若设为 [Always] 时,BIOS 程序会在开机过程亦要 用戶輸入密碼。設置值有:[Setup] [Always]。

# 2.7 退出 BIOS 程序(Exit menu)

本菜单可让您读取 BIOS 程序出厂默认值与退出 BIOS 程序。

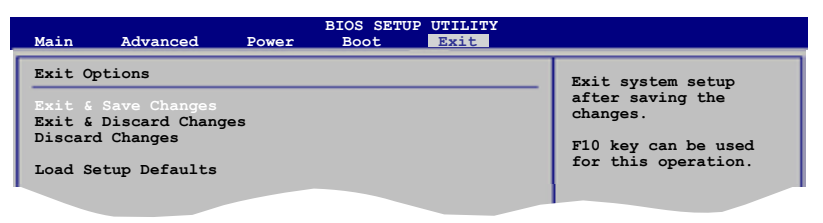

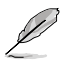

按下 <Esc> 键并不会立即退出 BIOS 程序,要从此菜单上选择 适当的项目,或按下 <F10> 键才会退出 BIOS 程序。

**F1 General Help** 

#### Exit & Save Changes

当您调整 BIOS 设置完成后,请选择本项目以确认所有设置值存入 CMOS 内存内。按下 <Enter> 键后将出现一个询问窗口,选择 [OK],将设置值 存入 CMOS 内存并退出 BIOS 设置程序;若是选择 [No],则继续 BIOS 程 序設置。

Ø

假如您想退出 BIOS 设置程序而不存档退出,按下 <Esc> 键, BIOS 设置程序立刻出现一个对话窗口询问您"Discard configuration changes and exit now?",选择 [OK] 不将设置值 存档并退出 BIOS 设置程序,诜择 [No] 则继续 BIOS 程序设置。

#### Exit & Discard Changes

若您想放弃所有设置,并退出 BIOS 设置程序,请将高亮度选项移到此处, 按下  $\leq$  Enter  $>$  键,即出现询问对话窗,选择 [OK],不将设置值存入 CMOS 内存并退出 BIOS 设置程序,先前所做的设置全部无效;若是选择 [No],回 到 BIOS 設置程序。

#### Discard Changes

若您想放弃所有设置,将所有设置值改为出厂默认值,您可以在任何一个 菜单按下 <F5>,或是选择本项目并按下 <Enter> 键,即出现询问窗口, 选择 [OK],将所有设置值改为出厂默认值,并继续 BIOS 程序设置;若是选 择 $[No]$ , 则继续 BIOS 程序设置。

#### Load Setup Defaults

若您想放弃所有设置,将所有设置值改为出厂默认值,您可以在任何一个 菜单按下 <F5>,或是选择本项目并按下 <Enter> 键,即出现询问窗口, 选择 [OK],将所有设置值改为出厂默认值,并继续 BIOS 程序设置;若是选 择 [No],则继续 BIOS 程序设置。

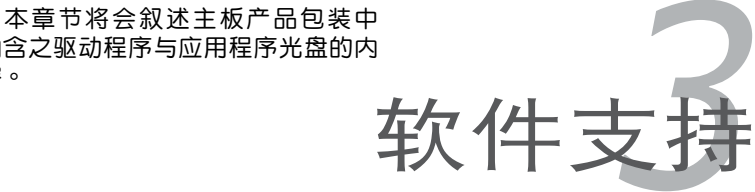

容。

内含之驱动程序与应用程序光盘的内

## 3.1 安裝操作系統

本主板完全適用於 Windows**®** 32-bit XP / 32-bit Vista / 64-bit XP / 64-bit Vista 操作系统 (OS, Operating System) 。 "永远使用最新版本的操作系 统"并且不定时地升级,是让硬件配备得到最佳工作效率的有效方法。

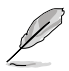

- 1. 由于主板和外围硬件设备的选项设置繁多,本章仅就软件的安 裝程序供您參考。您也可以參閱您使用的操作系統說明文件以 取得更詳盡的信息。
- 2. 在安装驱动程序之前,请先确认您已经安装 Windows® XP Service Pack2 或更新版本的操作系统,来获得更好的性能与 系統穩定。

# 3.2 驱动程序及应用程序光盘信息

随货附赠的驱动程序及应用程序光盘包括了数个有用的软件和应用程序, 将它们安装到系统中可以强化主板的机能。

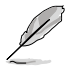

华硕驱动程序及应用程序光盘的内容会不定时地更新,但不另 行通知。如欲得知最新的信息,请访问华硕的网站 http://www. asus.com.cn。

### 3.2.1 运行驱动程序及应用程序光盘

欲开始使用驱动程序及应用程序光盘,仅需将光盘放入您的光盘中即可。 若您的系統已啟動光盤"自動播放通知"的功能,那麼稍待一會兒光盤會自 动显示华硕欢迎窗口和软件安装菜单。

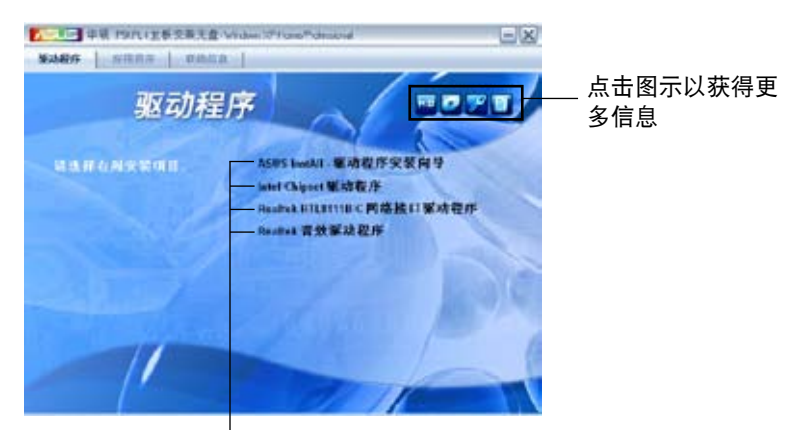

点击安装各项驱动程序

如果欢迎窗口并未自动出现,那么您也可以到驱动程序及应用程 序光盘中的 BIN 文件夹里直接点击 ASSETUP.EXE 主程序开启 菜單窗口。

## 3.2.2 驅動程序菜單(Drivers menu)

在驅動程序菜單中會顯示所有適用於本主板的硬件設備的驅動程序。系統 中所有的硬件設備皆需安裝適當的驅動程序才能使用。

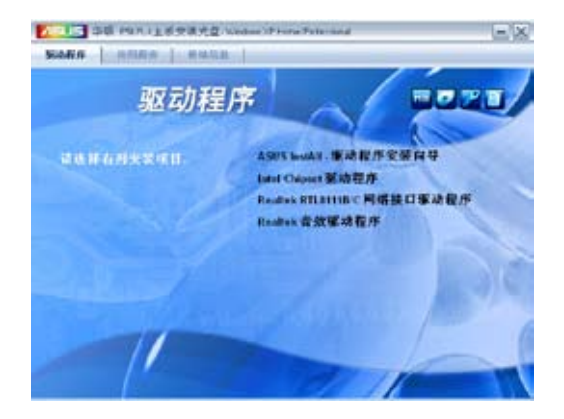

ASUS InstAll-驅動程序安裝向導

本項目將會安裝 ASUS InstAll-驅動程序安裝向導。

Intel Chipset 驅動程序

本項目將會安裝 Intel Chipset 驅動程序。

Realtek RTL8111B/C 網絡接口驅動程序

本项目会安装 Realtek RTL8111B/C 网络接口驱动程序与应用程序。

Realtek 音效驅動程序

本项目会安装 Realtek 音驱动程序与应用程序。

## 3.2.3 应用程序菜单 (Utilities menu)

软件菜单会列出所有可以在本主板上使用的应用程序和其他软件。您只需 在這些軟件名稱上以鼠標左鍵按一下即可開始進行該軟件的安裝動作。

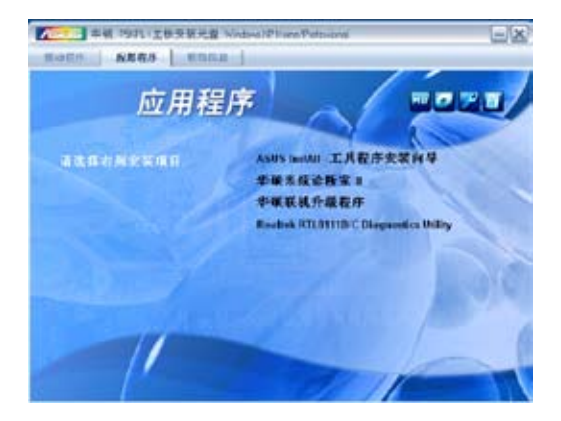

### ASUS InstAll- 工具程序安裝向導

點擊本項目便可通過安裝向導來安裝工具程序。

### 华硕系统诊断家 II (ASUS PC Probe II)

这个智能的诊断程序可以监控风扇的转速、中央处理器的温度以及系统的 电压,并且会將所侦测到的任何问题回报给您。这个绝佳辅助软件工具可以 幫助您的系統時時刻刻處在良好的操作環境中。

### 華碩聯機升級程序(ASUS Update)

利用华硕联机升级程序可以让您在 Windows 环境下更新主板的 BIOS 程 序。 在使用华硕升级工具之前,请确认您的电脑已经连上互联网,否则系统 無法連接到華碩網站下載更新數據。

Realtek RTL8111B/C Diagnosics Utility

本項目可讓您安裝 Realtek RTL8111B/C 診斷工具。

## 3.2.4 華碩的聯係方式

按下"联络信息"索引标签会出现华硕电脑的联络信息。此外,本手册的 封面內頁也會列出華碩的聯係方式供您參考。

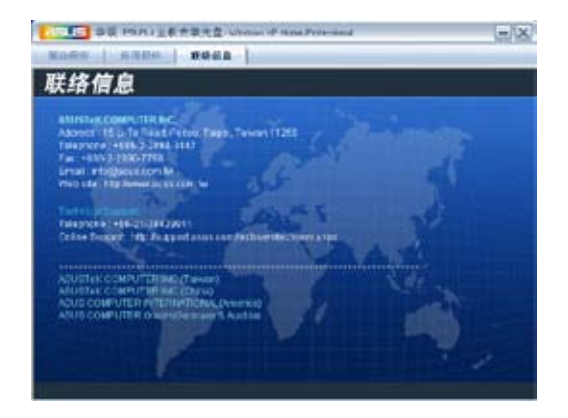

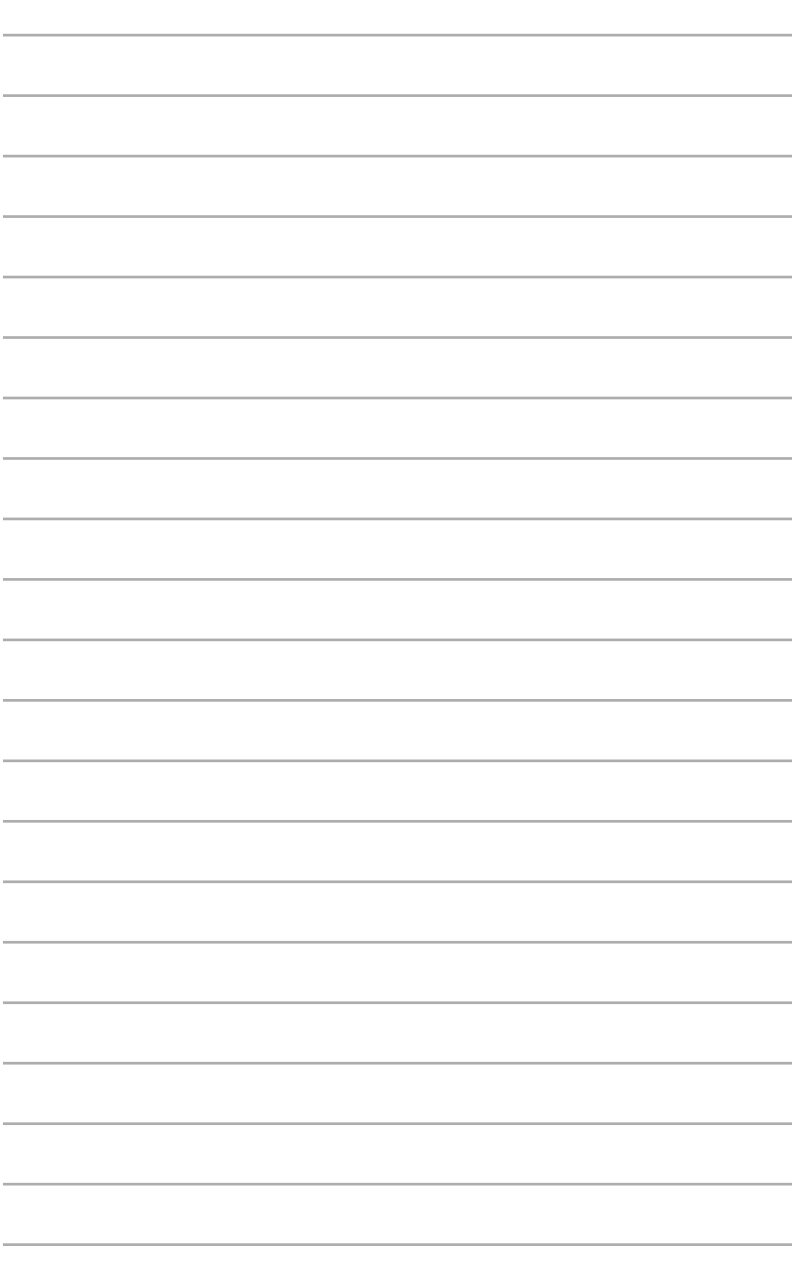

殊功能。

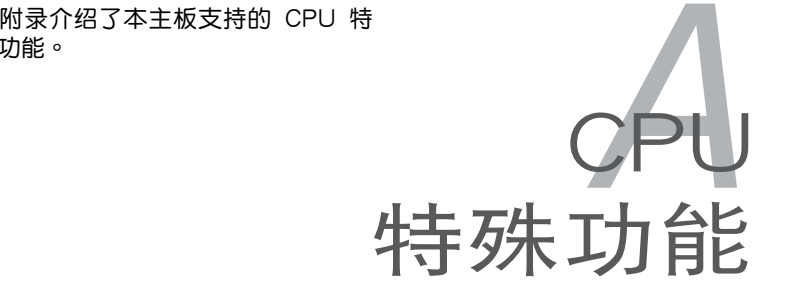

A.1 Intel® EM64T

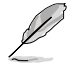

- 本主板与 32 位操作系统下的 Intel® Pentium® 4 LGA775 处 理器完全兼容。
- 本主板的 BIOS 文件可以支持 EM64T。若您要升級 BIOS 文 件,您可以访问华硕网站 (www.asus.com/support/download/) 下載最新的 BIOS 文件。請參考第二章的說明。
- 若您想了解更多 FM64T 特殊功能信息,请访问 www.intel. com。
- 若您想了解更多 Windows® 64 位操作系统信息,请访问 www. microsoft.com。

### A.1.1 使用 Intel® EM64T 功能

使用 Intel® EM64T 功能:

- 1. 安装一个可以支持 Intel® EM64T 的 Intel® Pentium® 4 处理器。
- 2. 安裝一個 64 位操作系統 (Windows® XP Professional x 64 版本或 Windows<sup>®</sup> Vista  $\times$  64 版本)。
- 3. 从驱动程序与应用程序光盘中为主板元件和设备安装 64 位驱动程序。
- 4. 若主板上安装了扩展卡或扩展设备,请为其安装 64 位驱动程序。

**REN** 

若您的扩展卡或扩展设备支持 64 位操作系统, 您可以访问相关 网站杳看关于扩展卡或扩展设备的使用说明。

# A.2 增強型 Intel SpeedStep® 技術 (EIST)

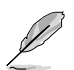

- 本主板的 BIOS 文件可以支持 EIST。若您要升级 BIOS 文件, 您可以訪問華碩網站 (www.asus.com/support/download/) 下 載最新的 BIOS 文件。請參考第二章的說明。
- 若您想了解更多 EIST 特殊功能信息,请访问 www.intel. com。

### A.2.1 系統要求

在使用 EIST 前请确认您的系统是否符合以下要求:

- 支持 EIST 的 Intel® Pentium® 4 处理器
- 支持 EIST 的 BIOS 文件
- 支持 EIST 的操作系統 (Windows® XP SP2//Linux 2.6 kernel 或更新版 本)

### A.2.2 使用 EIST

使用 EIST 功能:

- 1. 开启系统并讲入 BIOS 设置程序。
- 2. 讲入 高级 (Advanced) 菜单,使 CPU Configuration 项目反白显示,然 後按下 <Enter>。
- 3. 把 Intel(R) SpeedStep Technology 设为 [Automatic],然后按下 <Enter>。
- 4. 按下 <F10> 保存您的更改并退出 BIOS 设置程序。
- 5. 重新开机后,在桌面的空白处按下鼠标右键,然后从出现的菜单中选 属 性(Properties)。
- 6. 當 屬性 (Properties) 菜單出現 时,点击 屏幕保护程序 (Screen Saver)。
- 7. 選擇 監視器能源(Monitor power) 中的電源(Power)選項。

- 8. 在 电源使用方案 (Power schemes) 里,点击 ,需后点击 除了家用/办公桌 (Home/Office Desktop) 或 一直開著 (Always On) 以外的選項。
- $9.$  点击 应用  $($  Apply  $)$  , 然后点击 確定(OK)。
- 10.关闭 显示属性 (Display Properties)的窗口。 您调整了电源配置以后, CPU 负载 減少時,CPU 內部頻率也會隨之降 低。

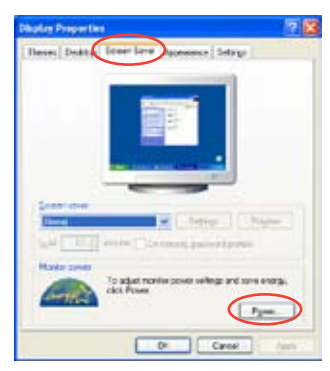

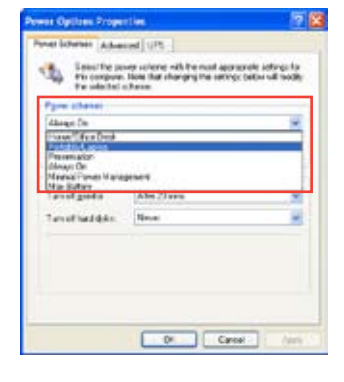

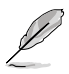

屏幕的显示和程序会根据操作系统的不同而有所变化。

## A.3 超線程技術(Intel® Hyper-Threading Technology)

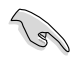

- 本主板的 Intel® Pentium® 4 LGA775 处理器可支持超线程技术 (Hyper-Threading Technology)。
- 只有在 Windows® XP 和 Linux 2.4.x (kernel) 或更新版本下才 能使用超线程技术。在 Linux 下,使用超线程编译器来编译 代码。若您在运行其他操作系统,为了系统的稳定和高性能 表现,您可以关闭 BIOS 中的超线程技术。
- 安裝 Windows® XP Service Pack 1 或更新版本。
- 在安装超线程技术的操作系统前,请确认 BIOS 设置程序中的 Hyper-Threading Technology 已经开启。
- 若您想了解更多超线程技术信息,请访问 www.intel.com/info/ hyperthreading。

## 使用超线程技术

使用超線程技術(Hyper-Threading Technology):

- 1. 安装一个支持超线程技术的 Intel® Pentium® 4 处理器。
- 2. 开启系统讲入 BIOS 设置。请确认在高级菜单下超线程技术设为 Enabled。

只有在安装了支持超线程技术的处理器后,此 BIOS 项目才会出现。

3. 重新开启电脑。